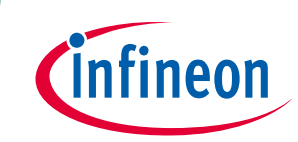

# EVAL-M1-36-44A User Manual

### iMOTION™ Modular Application Design Kit

### About this document

#### Scope and purpose

This application note provides an overview of the evaluation board EVAL-M1-36-44A including its main features, key data, pin assignments and mechanical dimensions.

EVAL-M1-36-44A is a complete evaluation-board including a 3-phase IPM for motor drive applications. Together with EVAL-M1-101T or EVAL-M1-099M it features and demonstrates Infineon's IPM technology for motor drives.

The evaluation board EVAL-M1-36-44A for Intelligent Power Modules (IPM) was developed to support customers during their first steps designing applications with CIPOS™ Nano power modules.

#### Intended audience

This application note is intended for all technical specialists working with the EVAL-M1-36-44A board.

### Table of Contents

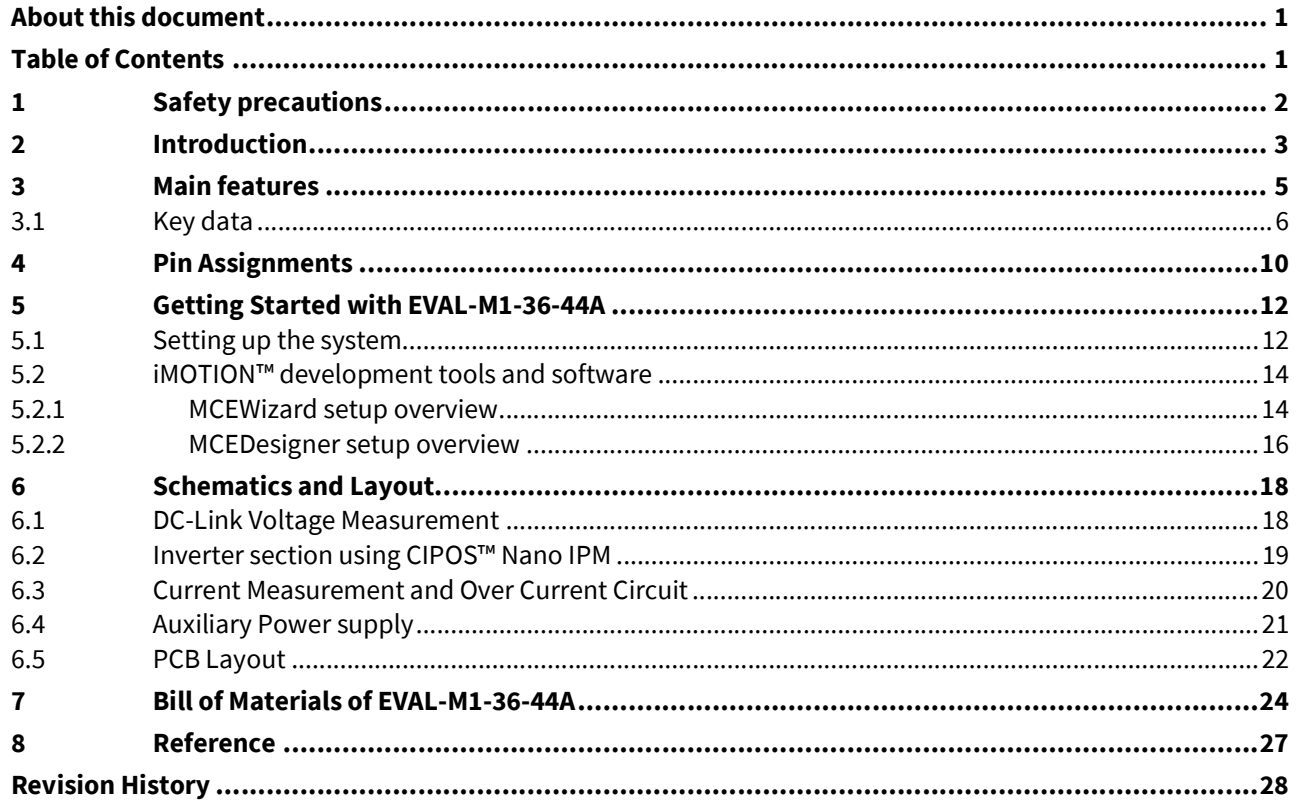

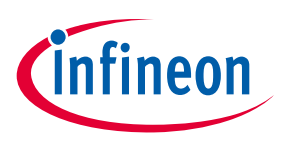

Safety precautions

# 1 Safety precautions

In addition to the precautions listed throughout this manual, please read and understand the following statements regarding hazards associated with development systems.

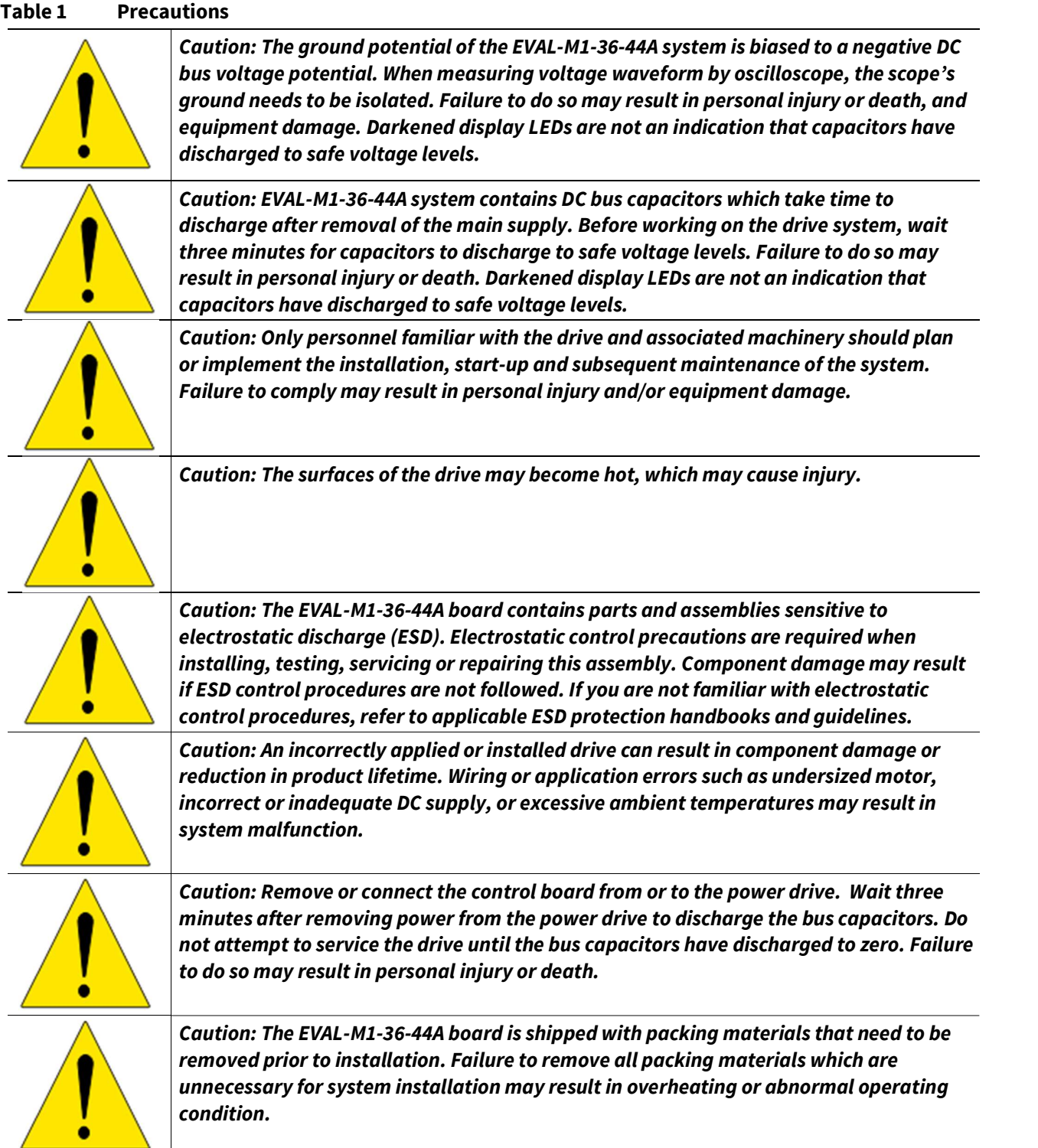

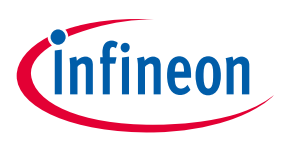

#### Introduction

## 2 Introduction

The EVAL-M1-36-44A evaluation board is a part of the iMOTION™ Modular Application Design Kit for drives (iMOTION™ MADK).

The MADK-platform is intended to use various power stages with different control boards. These boards can be easily interfaced through the 20 pin iMOTION™ MADK M1 interface connector which is 20 pin connector.

This evaluation board was designed to give comprehensible solutions of a power stage featuring CIPOS™ Nano. The board is equipped with all assembly groups for sensor less field oriented control (FOC). DC-link is provided by direct DC-input to give direct control to DC-ripple by external source. It contains in every of three output phases emitter-shunts for current sensing and a voltage divider for DC-link voltage measurement.

The EVAL-M1-36-44A evaluation board is available from Infineon. The features of this board are described in the design feature chapter of this document, whereas the remaining paragraphs provide information to enable the customers to copy, modify and qualify the design for production, according to their own specific requirements.

Environmental conditions were considered in the design of the EVAL-M1-36-44A. The design was tested as described in this document but not qualified regarding safety requirements or manufacturing and operation over the whole operating temperature range or lifetime. The boards provided by Infineon are subject to functional testing only.

Evaluation boards are not subject to the same procedures as regular products regarding Returned Material Analysis (RMA), Process Change Notification (PCN) and Product Discontinuation (PD). Evaluation boards are intended to be used under laboratory conditions by specialists only.

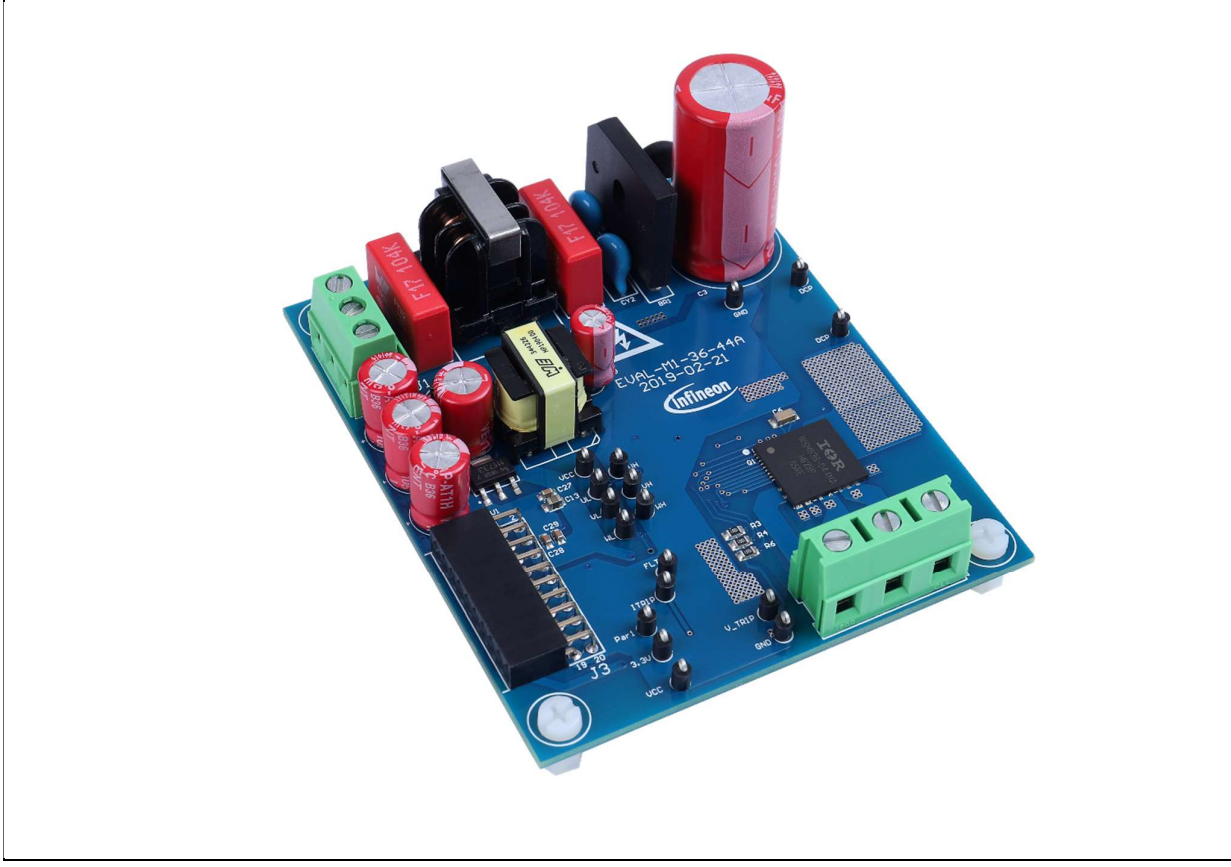

Figure 1 Evaluation-board EVAL-M1-36-44A

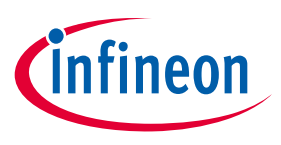

#### Introduction

Figure 1 shows the evaluation board EVAL-M1-36-44A.This document explains the features and details of CIPOS™ Nano IRSM836-044MA. This module is rated 250 V. Ratings and other details of the board are explained in the subsequent sections.

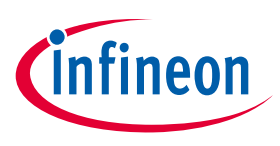

## 3 Main features

EVAL-M1-36-44A is an evaluation board for motor drive applications based on a 3-phase IPM. Combined with one of the available MADK control board options, it demonstrates Infineon's IPM technology for motor drives. The kit demonstrates Infineon's IPM technology for motor drives.

CIPOS™ Nano Intelligent Power Module (IRSM836-044MA) features are:

- Integrated gate drivers and bootstrap functionality
- Open-source for leg-shunt current sensing
- Protection shutdown pin
- Low RDS (on) Trench MOSFET
- Under-voltage lockout for all channels
- Matched propagation delay for all channels
- Optimized dV/dt for loss and EMI trade offs
- 3.3 V Schmitt-triggered active high input logic
- Motor power range up to  $\sim$  150 W, without heat sink
- Cross-conduction prevention logic
- Isolation 1500 V RMS min
- ROHS compliant

The evaluation board characteristics are:

- Nominal input voltage  $120$  V<sub>AC</sub>
- Default 120 W motor power out
- 3 leg shunt configuration
- 3.3 V logic compatible
- Overcurrent protection
- Fault diagnostic output
- PCB is 90x 75mm has two layers with 1oz (~35µm) copper each
- RoHS compliant

Downloaded from **[Arrow.com.](http://www.arrow.com)** 

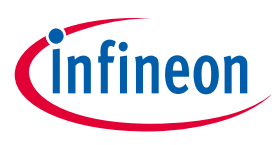

### 3.1 Key data

Figure 2 provides internal electrical schematics of IRSM836-044MA. For further information regarding these IPMs like static and dynamic electrical behavior, as well as thermal and mechanical characteristics please refer to the datasheet of the IRSM836-044MA.

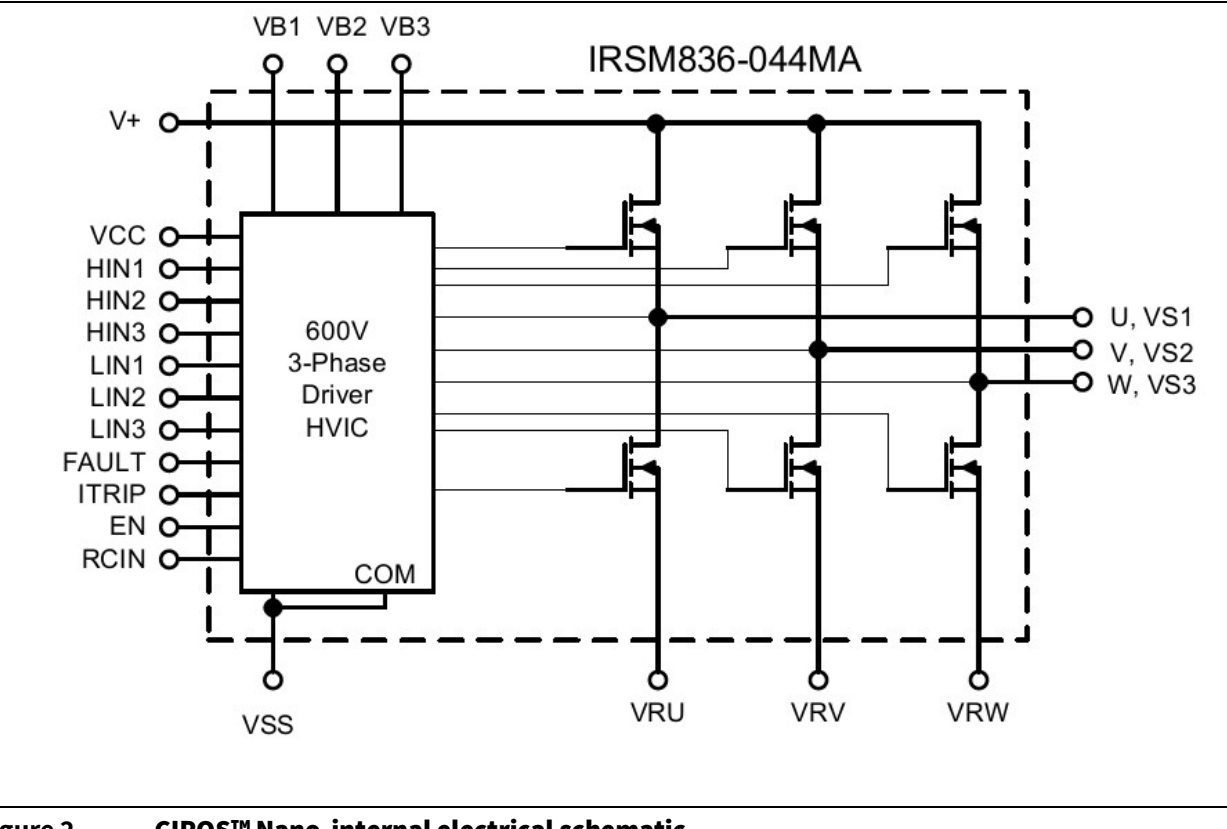

Figure 2 CIPOS™ Nano internal electrical schematic

Table 2 lists major absolute maximum ratings of the IRSM836-044MA. Absolute maximum ratings are limitations which should not be less than minimum or higher than maximum ratings. Outside these limitations for safe operation, damage of the module should be expected.

| <b>Symbol</b>            | <b>Description</b>                       | Min               | Max                | Unit                    |
|--------------------------|------------------------------------------|-------------------|--------------------|-------------------------|
| <b>BV</b> <sub>pss</sub> | <b>MOSFET Blocking Voltage</b>           |                   | 250                | v                       |
| $I_0$ @ T=25°C           | DC Output Current per MOSFET             | ---               | 4                  | A                       |
| $I_{OP}$                 | <b>Pulsed Output Current</b>             |                   | 16                 | A                       |
| $P_d @ TC=25°C$          | Maximum Power Dissipation per MOSFET     |                   | 22                 | W                       |
| V <sub>ISO</sub>         | Isolation Voltage (1min)                 |                   | 1500               | <b>V</b> <sub>RMS</sub> |
| $T_{\rm J}$              | <b>Operating Junction Temperature</b>    | -40               | 150                | °C                      |
| $T_L$                    | Lead Temperature (Soldering, 20 seconds) |                   | 260                | °C                      |
| $T_S$                    | Storage Temperature                      | $-40$             | 150                | °C                      |
| $V_{51,2,3}$             | High Side Floating Supply Offset Voltage | $V_{B1,2,3}$ - 20 | $V_{B1,2,3} + 0.3$ | ν                       |
| $V_{B1,2,3}$             | High Side Floating Supply Voltage        | $-0.3$            | 250                | ۷                       |

Table 2 CIPOS™ Nano Absolute Maximum Ratings of IRSM836-044MA

Downloaded from **[Arrow.com.](http://www.arrow.com)** 

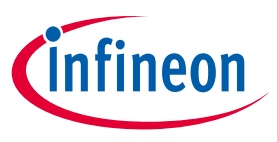

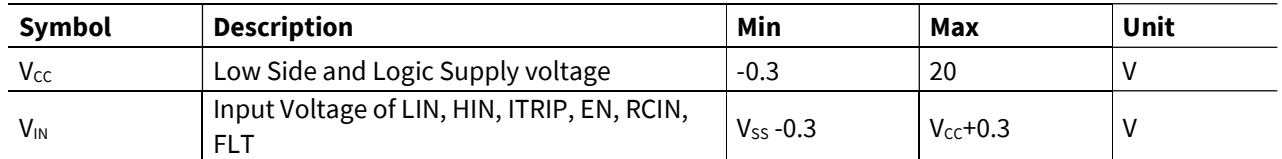

Table 3 depicts the recommended operating conditions of IRSM836-044MA.

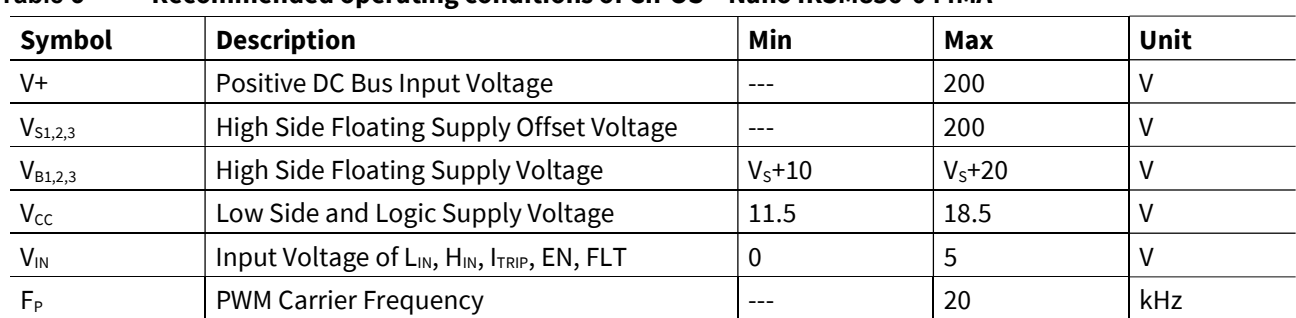

#### Table 3 Recommended operating conditions of CIPOS™ Nano IRSM836-044MA

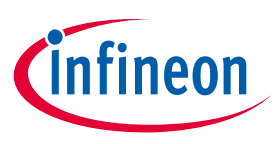

Table 4 shows the important specifications of the evaluation board EVAL-M1-36-44A.

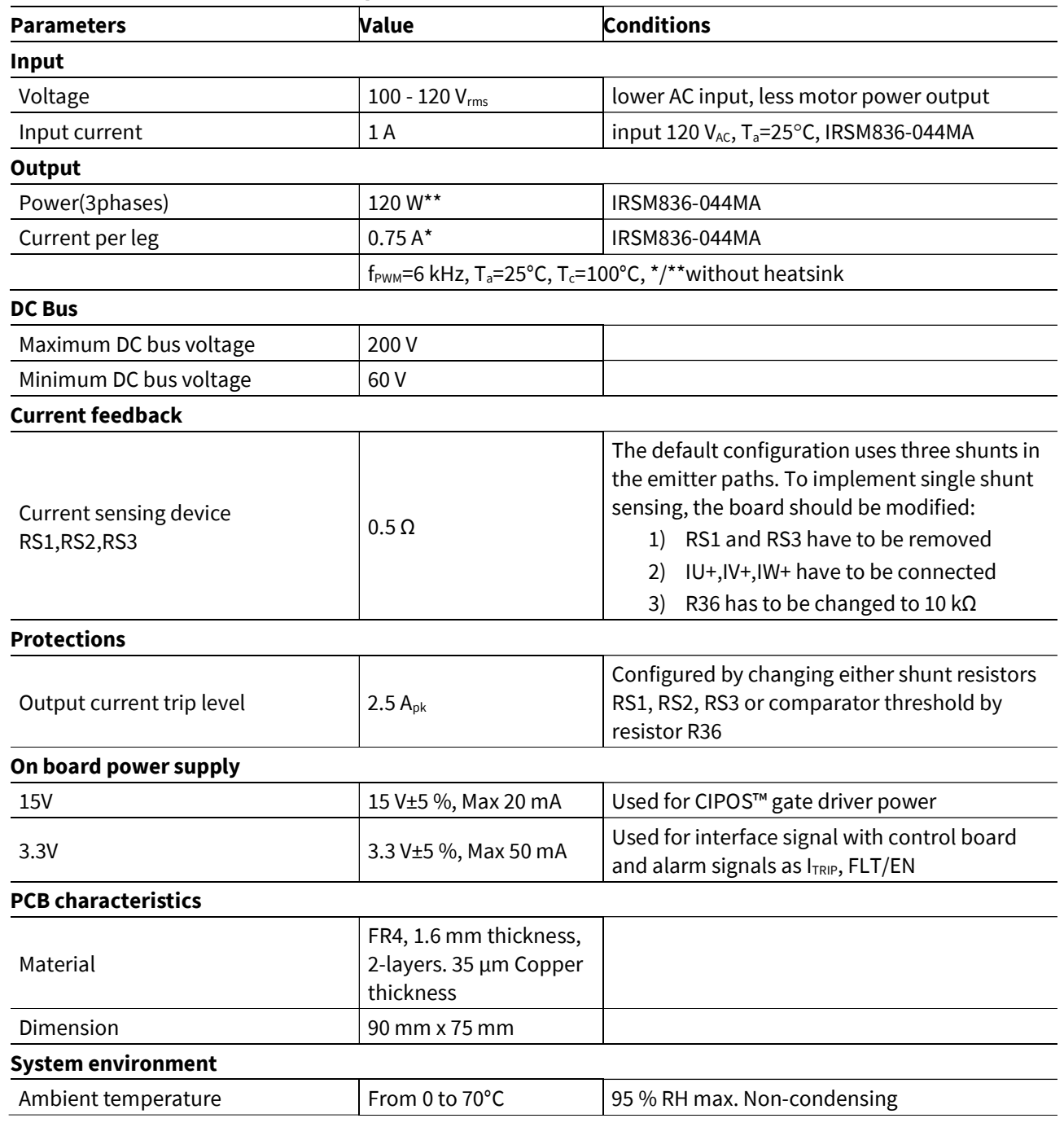

#### Table 4 EVAL-M1-36-44A board specifications

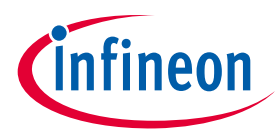

Figure 3 and Figure 4 are indicating the functional groups of the EVAL-M1-36-44A evaluation board.

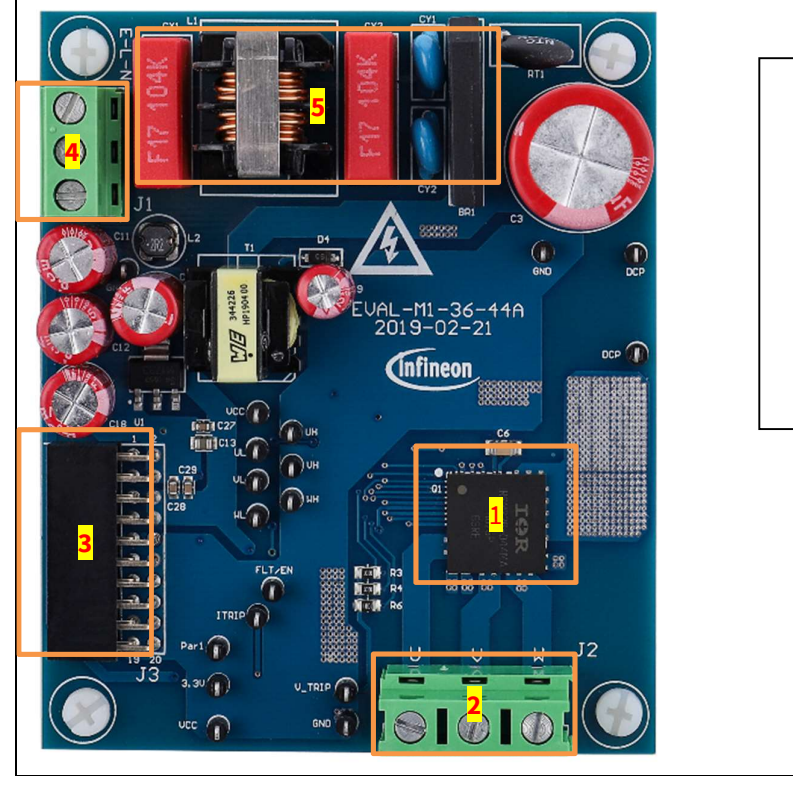

1. CIPOS™ nano module

- 2. Motor phase connector (J3)
- 3. iMOTION™ M1 20 pin connector (J4)
- 4. AC input connector (J1)
- 5. EMI filter and Rectifier group

Figure 3 Functional groups of the EVAL-M1-36-44A evaluation board's top side

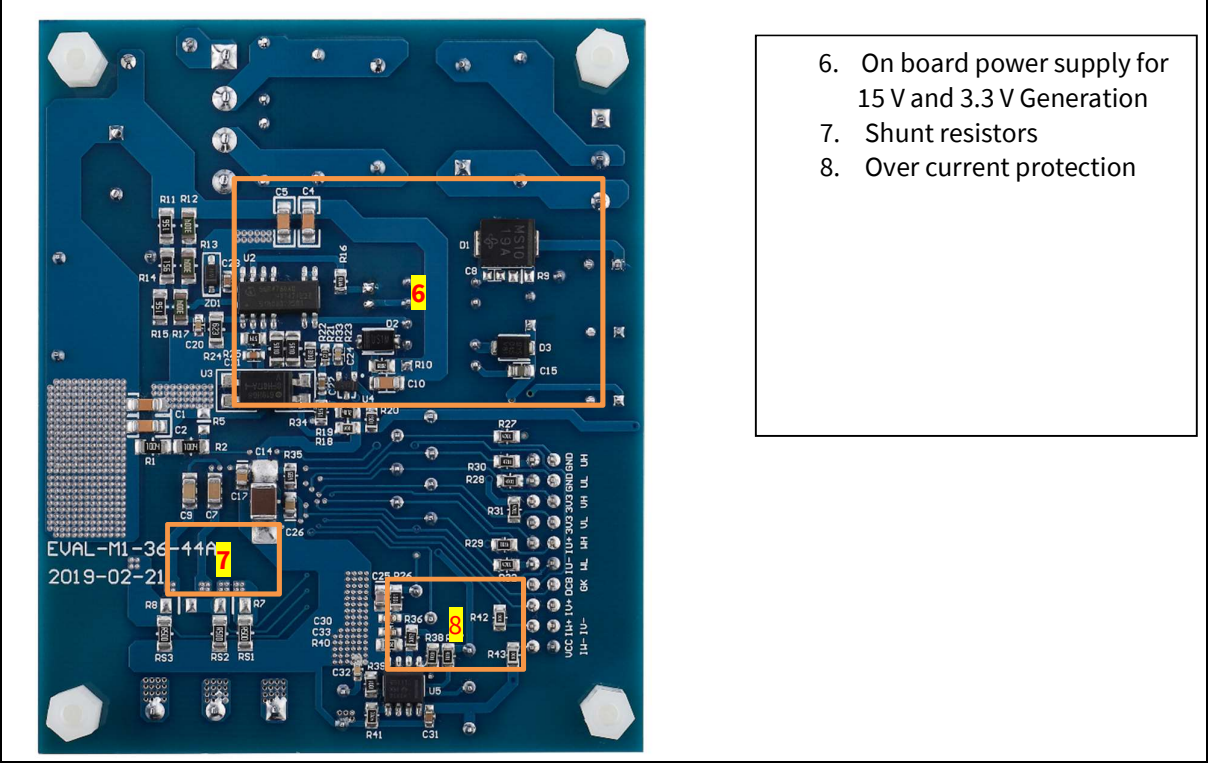

Figure 4 Functional groups of the EVAL-M1-36-44A evaluation board's bottom side

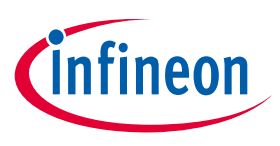

Pin Assignments

# 4 Pin Assignments

General information about the connectors of the EVAL-M1-36-44A evaluation board is reported. Table 5 includes the details of the line connector J1-AC. It is possible to connect DC voltage to the AC connector. In this case a permanent DC-current will be conducted through the rectifier bridge. Maximum ratings are valid for AC as well as DC conditions. It is recommended to observe the temperature of the rectifier bridge. Due to the rectifier, DC supply's polarity at the connector is of no concern.

The evaluation board doesn't have a fuse. An external fuse is highly recommended during testing.

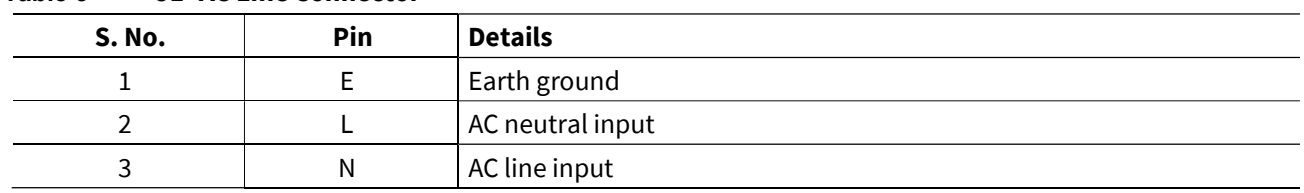

#### Table 5 J1- AC Line Connector

Table 6 denotes the details of the motor side connector J2.

#### Table 6 J2- Motor side connector

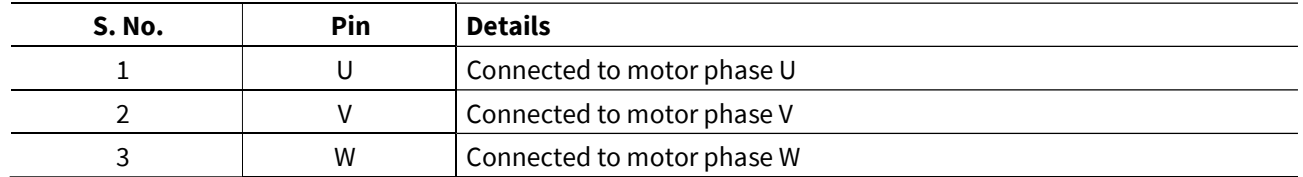

Downloaded from **[Arrow.com.](http://www.arrow.com)** 

# EVAL-M1-36-44A User Manual iMOTION™ Modular Application Design Kit

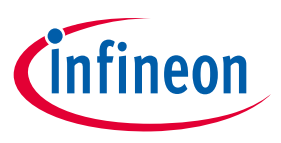

#### Pin Assignments

Table 7 registered the pin assignments of J3, iMOTION™ -M1 20 pin interface connector. This connector is the interface to the controller board.

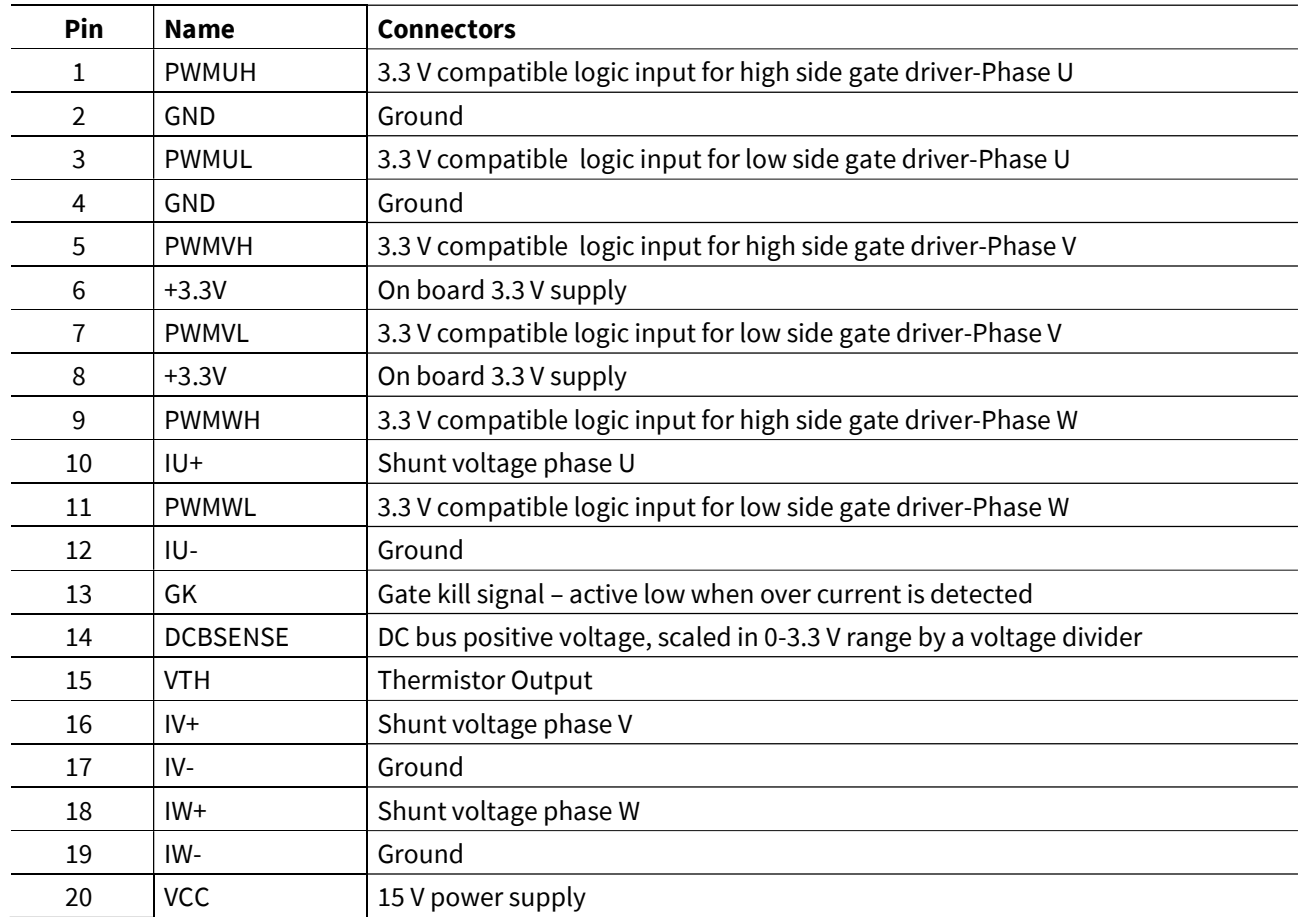

#### Table 7 J3 –iMOTION™ M1 20 pin interface connector to connect EVAL-M1-36-44A to controller board

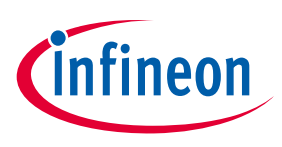

Getting Started with EVAL-M1-36-44A

## 5 Getting Started with EVAL-M1-36-44A

In order to run the motor system, a combination of the iMOTION™ MADK power board EVAL-M1-36-44A and the matching MADK control board (with M1 connector, EVAL-M1-101T for example in this chapter) is required. The iMOTION™ Software Tools MCEDesigner and MCEWizard are also required in order to initially setup the system, as well as to control and fine-tune the system performance to match users exact needs. This chapter provides more details on setting up the system and getting started with iMOTION™ MADK development platform.

### 5.1 Setting up the system

After downloading and installing the iMOTION™ PC Tools (MCEWizard and MCEDesigner), following steps need to be executed in order to run the motor. Refer to chapters 5.2.1 and 5.2.2 as well as MCEWizard and MCEDesigner documentation for more information.

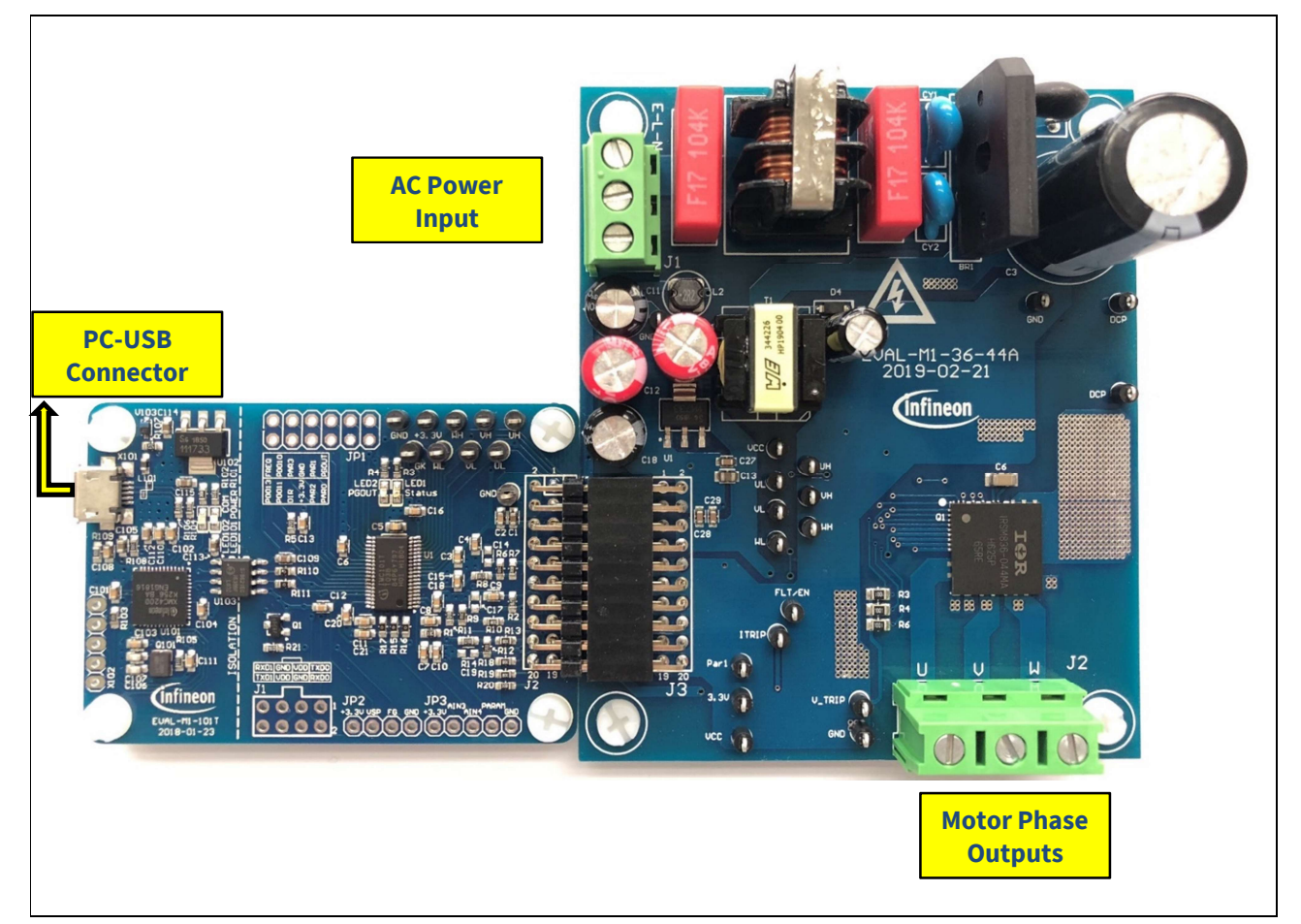

Figure 5 System connection example using EVAL-M1-101T and EVAL-M1-36-84A

- 1. Connect PC-USB connector on the on-board-debugger to the PC via USB cable.
- 2. Connect EVAL-M1-36-A's MADK M1 20-pin interface connector (J3) to control board (see Figure 5).
- 3. Get the latest "IMC101T-T038 MCE Software Package" available on www.infineon.com/imotion-software web page. (Infineon iMOTION™ control IC IMC101T-T038 is used for control board EVAL-M1-101T).
- 4. Connect motor phase outputs to the motor.
- 5. Use MCEWizard to enter the motor and evaluation board hardware parameters and click button "Export to Designer file (.txt)" to system drive parameters file which will be used by MCEDesigner.

User Manual 12 Revision 1.0

# EVAL-M1-36-44A User Manual iMOTION™ Modular Application Design Kit

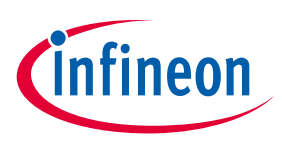

Getting Started with EVAL-M1-36-44A

- 6. Connect AC power to power input connector (J1) and power on system.
- 7. Open MCEDesigner and open MCEDesigner default configuration file (.irc) for IMC101T devices (IMC101T\_xx.irc) by clicking "File" menu and select "Open" in the pull down list.
- 8. Import system drive parameters file (generated in step 5) into MCEDesigner by clicking "File" > "Import Drive Parameters". Select "Update All" radio button.
- 9. Program the MCE Firmware and system parameters into the internal Flash memory of iMOTION™ IC by clicking "Tools > Programmer "in the pull down menu, and then clicking on the "Program Firmware and Parameter" radio button. See chapter MCEDesigner setup overview setion 5.2.2 for more details. If the latest version of MCE firmware is already programmed into the IMC101T-T038 IC, then programming firmware can be skipped by selecting "Program Parameters" radio button option. Finally click "Start" button to program firware and parameter (or parameters only when programming firmware was skipped).
- 10. Start the motor by clicking the green traffic light button in the control bar.

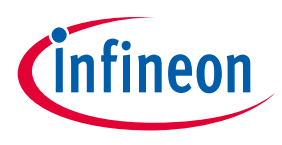

Getting Started with EVAL-M1-36-44A

### 5.2 iMOTION™ development tools and software

The iMOTION™Development Tool installers for MCEDesigner and MCEWizard are available for download via Infineon iMOTION™ website (http://www.infineon.com/imotion-software). All supported tools and software variants are listed there. Please visit this page periodically to check for tool/software updates.

Isolated on-board debugger provides the USB to UART bridge between the PC and the target iMOTION™ device with 1kV DC galvanic isolation between the motor drive system (hot side) and the PC/debugger (cold) side. Onboard debugger uses the SEGGER J-Link driver for UART communication with IMC101T-T038. J-Link driver will be installed during the MCEDesigner installation. In case the driver is not installed properly, please go to SEGGER J-Link website to download and install the latest J-Link "Software and Documentation pack for Windows".

### 5.2.1 MCEWizard setup overview

After installing the MCEWizard, the shortcut for MCEWizard appears on the Windows desktop. Double click the shortcut to open the MCEWizard and configure the parameters for evaluation boards or motor. Figure 6 shows the "Welcome Page" for MCEWizard, where the MADK control board or power board can be selected through the pull-down list. Infineon keeps releasing new MADK controller and power boards. Therefore, it could happen that some of the newest power boards are not pre-configured in the MCEWizard tool and cannot be selected through the pull-down menu. In that case, the user should select any other power board (as similar as possible) and follow the MCEWizard setup steps by entering the parameter values which are specific to the chosen board. Make sure both "I have modified the circuit board" and "Enable advanced question" checkmarks are selected. Please refer to the Application Note of the corresponding power board for additional information.

After selecting the MADK control and the power board, start the MCEWizard system setup procedure by clicking the "Next" button in the right bottom corner as shown in Figure 6.

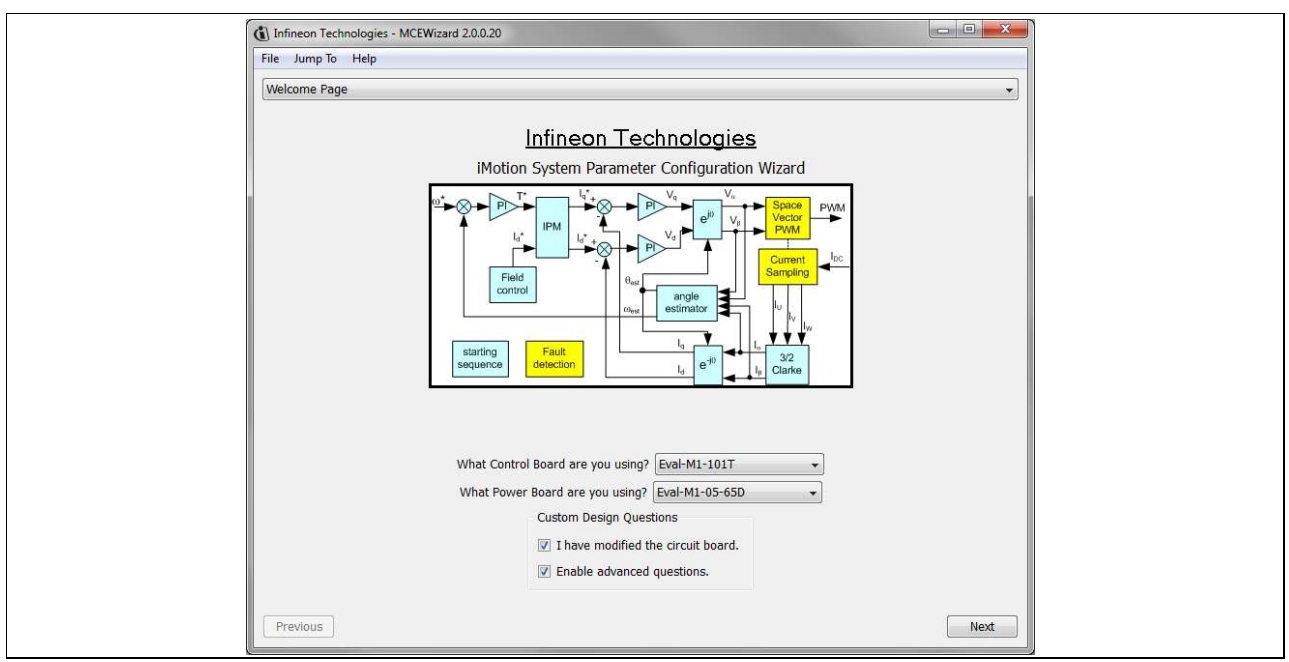

### Figure 6 Welcome Page of MCEWizard

iMOTION™ MADK system enables users to easily test different combination of control and power board with their motors. User should be familiar with the system level parameters which are related to the motor used. There is a very limited number of parameters which are specific to the control board or power board hardware.

User Manual 14 Revision 1.0

# EVAL-M1-36-44A User Manual iMOTION™ Modular Application Design Kit

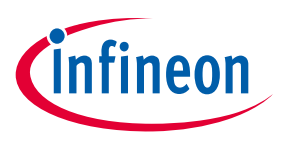

#### Getting Started with EVAL-M1-36-44A

Table 8 provides the MCEWizard setup overview for hardware related parameters specific to EVAL-M1-36-44A power board. Similar tables will be available in each control board's Application Note. Combination of this table and the corresponding table of the control board provides enough information to setup the MADK-based motor drive system in shortest time.

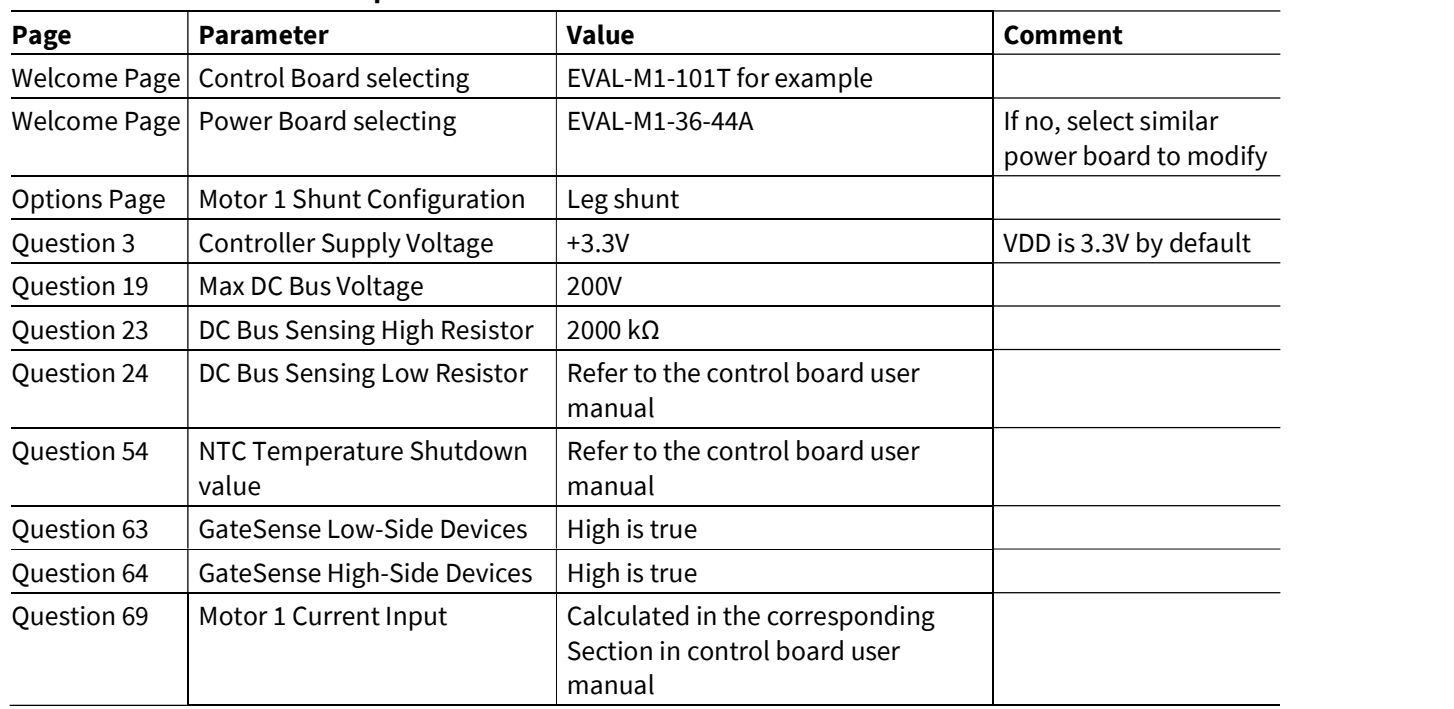

#### Table 8 MCEWizard setup overview table

After all the MCEWizard questions are answered, the "Verify & Save Page" will be shown as in Figure 7.

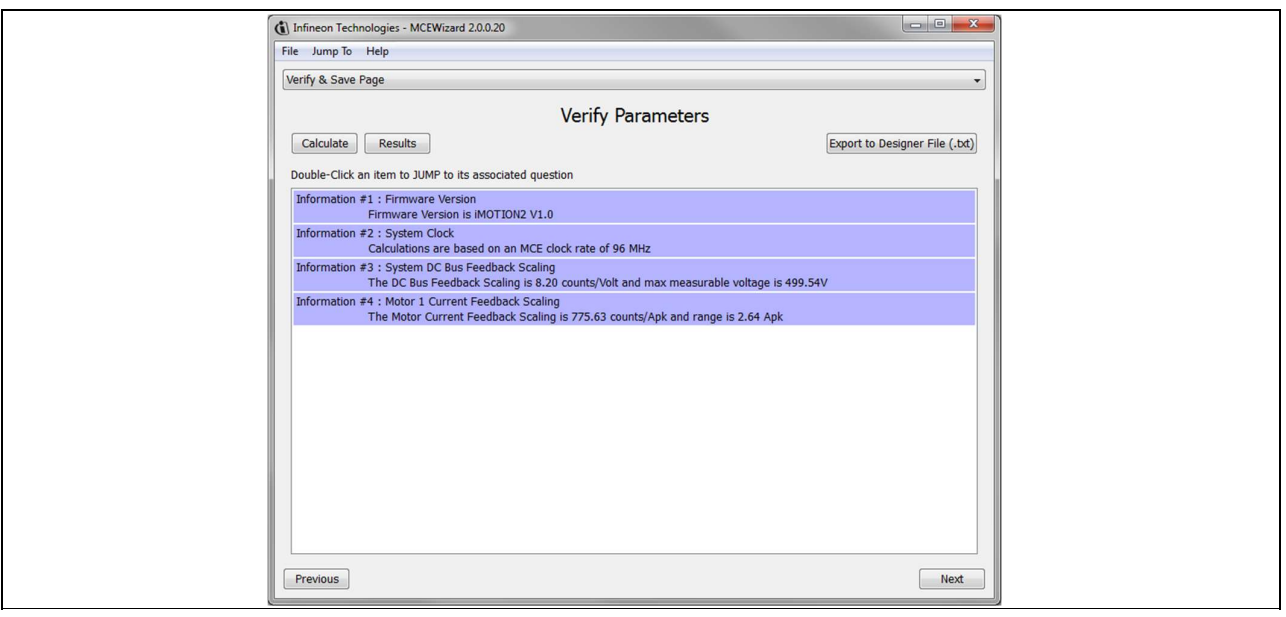

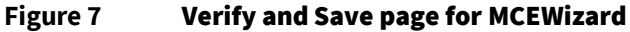

# EVAL-M1-36-44A User Manual iMOTION™ Modular Application Design Kit

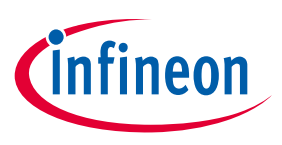

### Getting Started with EVAL-M1-36-44A

Click "Calculate" button and "Export to Designer File (.txt)" button to save the parameter file which will be used by the MCEDesigner in the next steps.

### 5.2.2 MCEDesigner setup overview

After installing MCEDesigner installer, there is a shortcut for MCEDesigner on Windows desktop. Double click the shortcut to open MCEDesigner and then open "IMC101T\_xx.irc" file as shown in Figure 8.

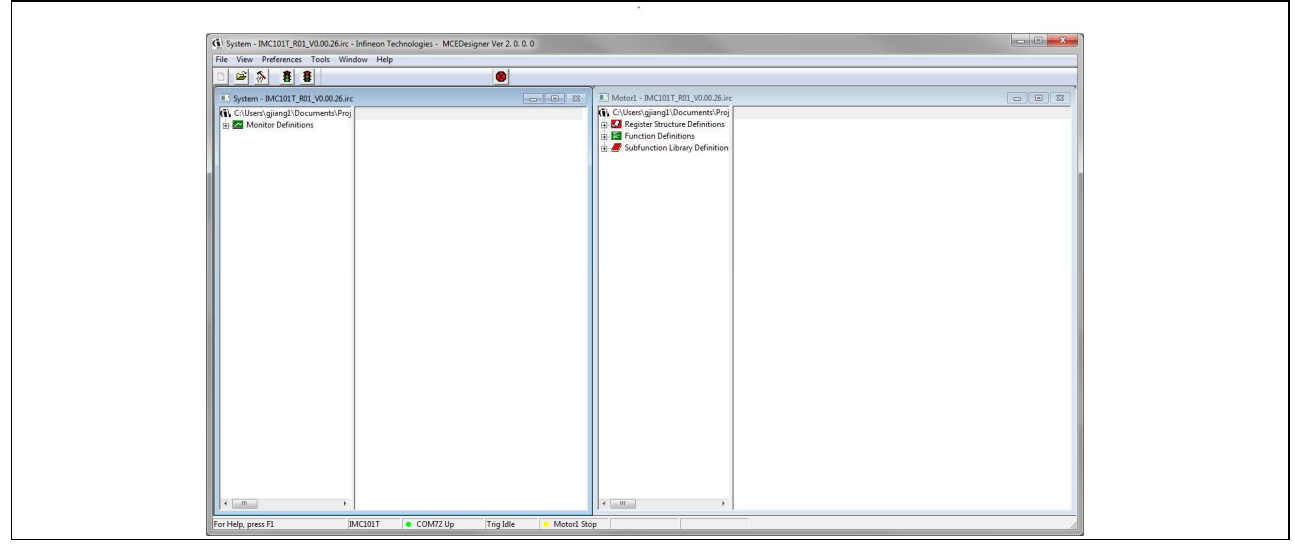

Figure 8 MCEDesigner's Main Display for EVAL-M1-101T

To program Drive System Parameter file into IMC101T-T038, please click "Tools" menu and select "Programmer" in the pull down list. The pop-up window "Program IMC controller" will show up as in Figure 9. Click on the "Program Parameters" radio button (this is the default option), and then select the Drive System Parameter file created using MCEWizard by clicking on "Browse". Finally, click on the "Start" button to program the parameter file into the IMC101T-T038 IC.

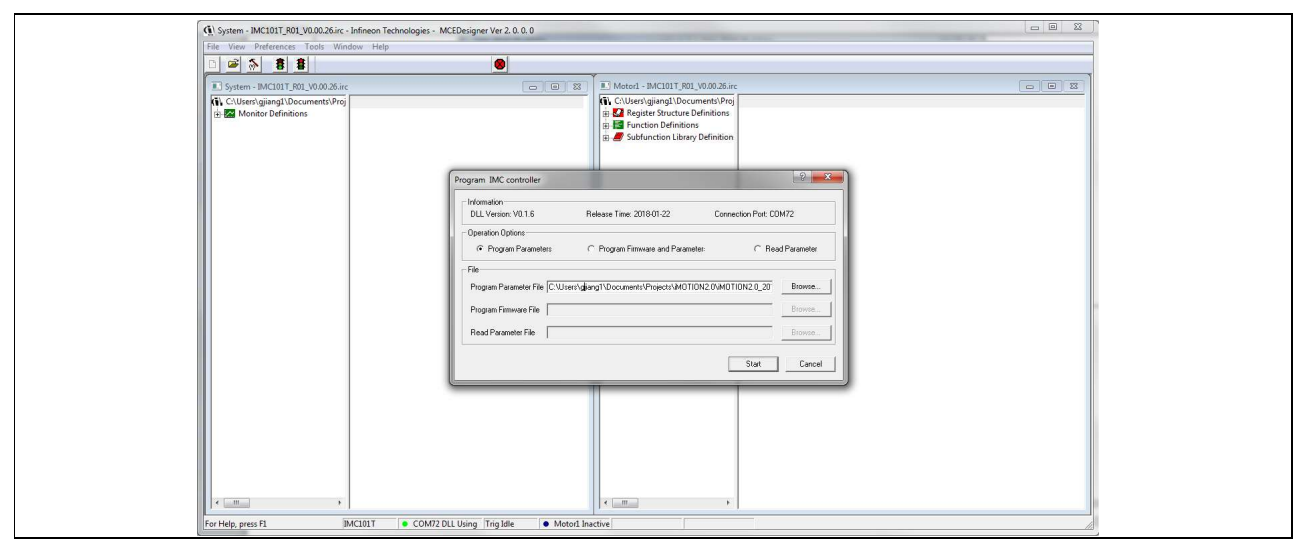

Figure 9 "Program IMC Controller" pop-up window

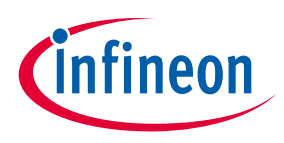

### Getting Started with EVAL-M1-36-44A

After Drive System Parameter file has been programmed into IMC101 controller, and the motor drive system is powered, the MCEDesigner can be used to start/stop the motor, display motor current traces, change the motor speed, modify drive parameters and many other functions. Please refer to the MCEDesigner documentation for more details.

Note: On-board Debugger portion of EVAL-M1-101T is galvanically isolated from the controller portion and the attached power board. In order to program the parameters or firmware to the IMC101T-T038 controller, the 3.3V DC voltage needs to be supplied to the controller portion of the EVAL-M1- 101T. This voltage can either be supplied by the power board (MADK power boards are designed to supply the 3.3V to the control board through M1 or M3 connector) or by feeding the 3.3V DC voltage to the control board through some of the available 3.3V access/test points if the power board is not attached to the EVAL-M1-101T control board.

To program new firmware and Drive System Parameter into IMC101T-T038, please click "Tools" menu and select "Programmer" in the pull down list. The pop-up window "Program IMC controller" will show up as in Figure 10. Click on the "Program Firmware and Parameter" radio button, and select the Drive System Parameter file created using MCEWizard by clicking on the "Browse" button on the row of "Program Parameter File", and then select the firmware file by clicking on the "Browse" button on the row of "Program Firmware File". Finally, click on the "Start" button to program the parameter file into the IMC101T-T038 IC.

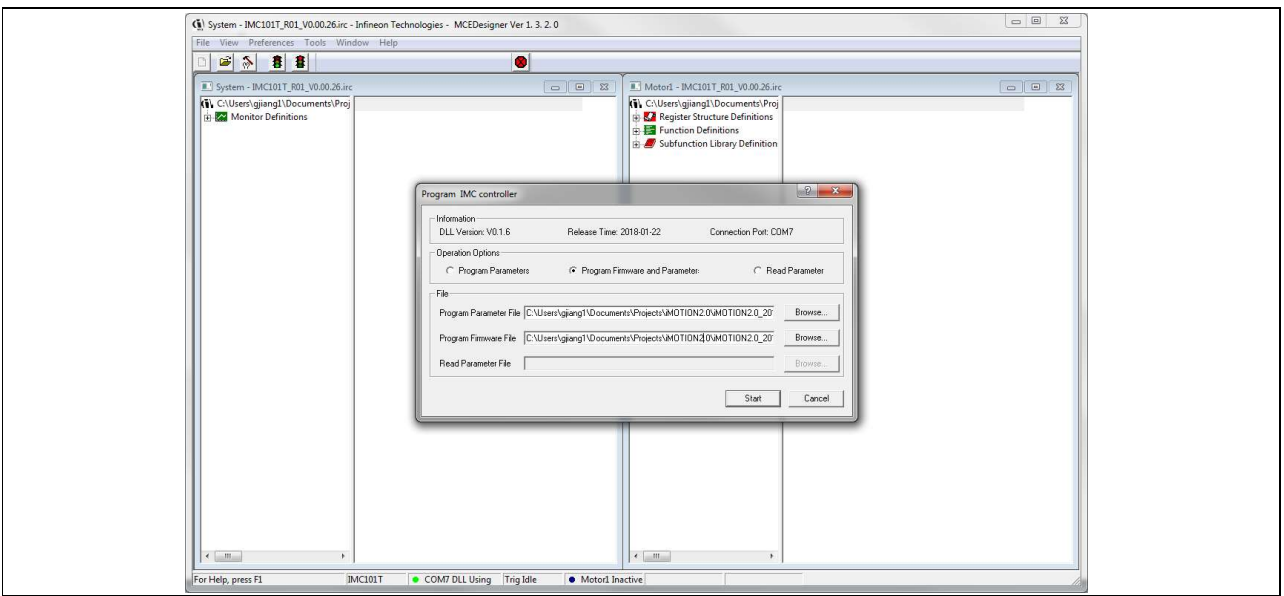

Figure 10 Program Firmware and Parameter in "Program IMC Controller" pop-up window

All the latest firmware files for different types of iMOTION™ motor control ICs are available for download via Infineon iMOTIONTM website (http://www.infineon.com/imotion-software).

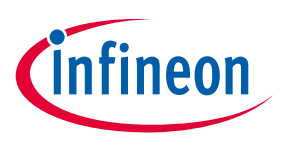

### 6 Schematics and Layout

To meet individual customer requirements and make the EVAL-M1-36-44A evaluation board a basis for development or modification, all essential technical data like schematics, layout and components are included in this chapter. Get in contact with our technical support team to get more detailed information and the latest Gerber-files.

### 6.1 DC-Link Voltage Measurement

Pin 14 of connector J4 provides access to the DC-link voltage. Three possible feedback cases are associated with this pin. Figure 11 provides the DC bus sense resistor details. By default, the resistor R5 is not mounted on EVAL-M1-36-44A. There must be a pull-down resistor mounted on the corresponding controller board.

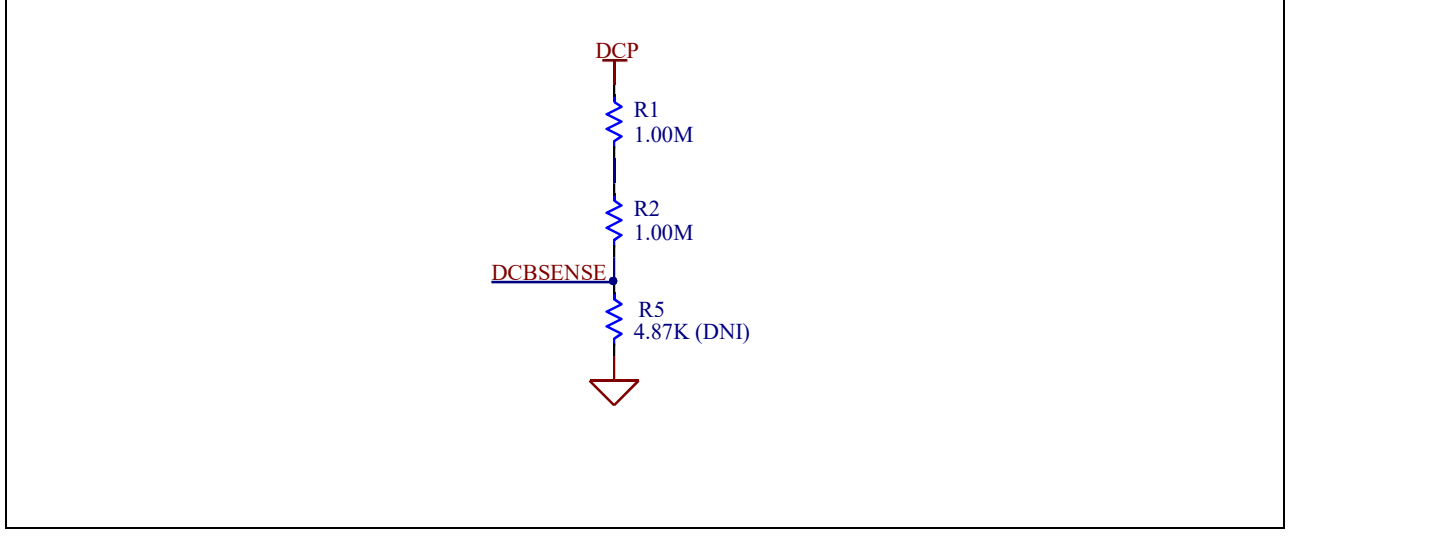

Figure 11 DC bus sense resistors in EVAL-M1-36-44A evaluation board

Downloaded from **[Arrow.com.](http://www.arrow.com)** 

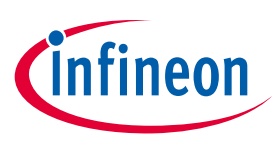

### 6.2 Inverter section using CIPOS™ Nano IPM

The inverter section is implemented using the CIPOS™ as displayed in Figure 12. The module includes six power MOSFETs and three half bridge gate drivers.

The three capacitors C71, C72 and C73 are used as bootstrap capacitors to provide the necessary floating supply voltages  $V_{BS1}$ ,  $V_{BS2}$  and  $V_{BS3}$  respectively.

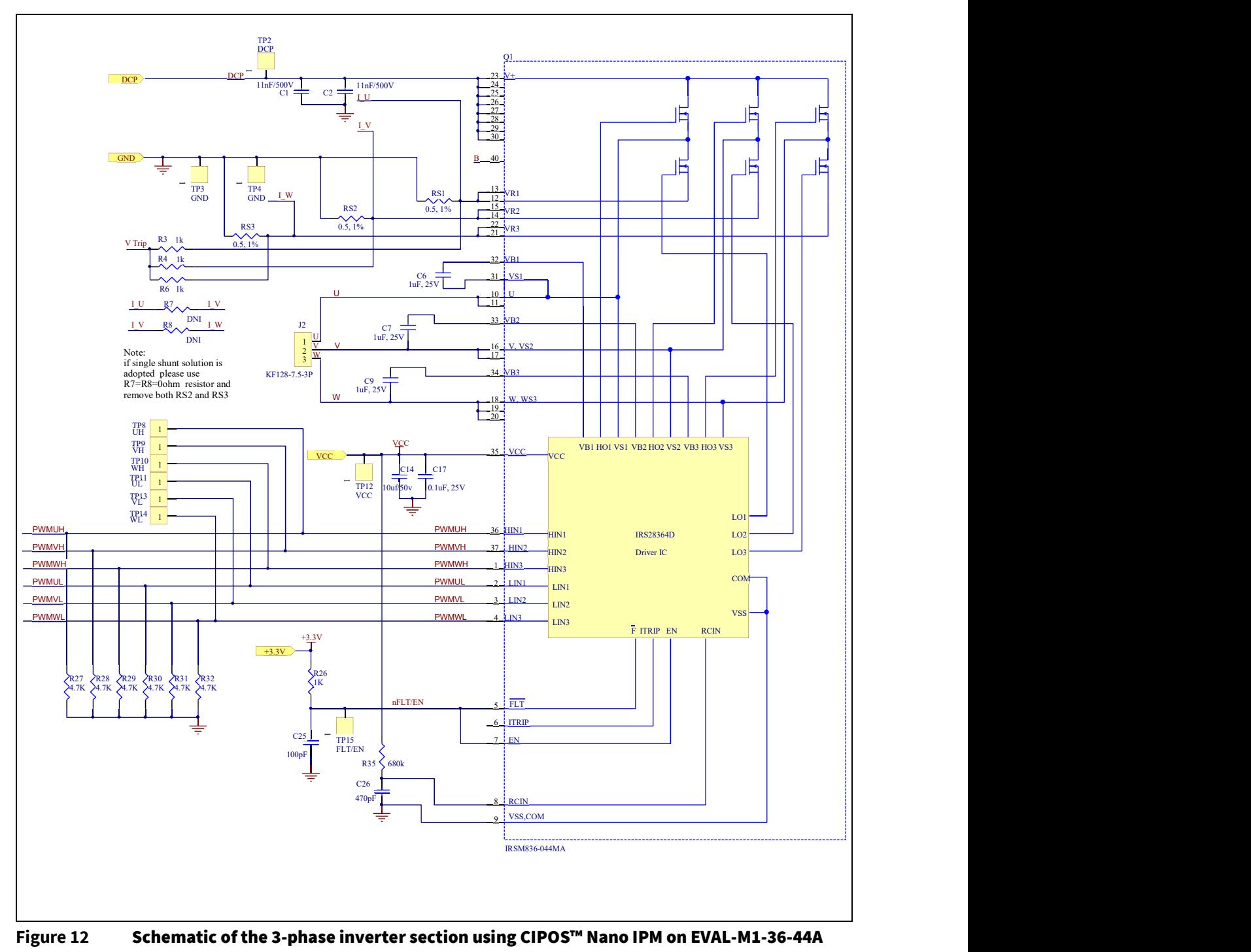

board

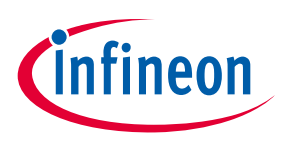

### 6.3 Current Measurement and Over Current Circuit

The resistors RS1 to RS3 are purposed to generate a voltage proportional to the emitter current. These voltages are available at 20 pin interface connector to give feedback to the controller. In combination with resistors R70 to R72 they are used to generate common current signal V\_TRIP for all three phases. V\_TRIP is always on highest level of all three phase current. This signal is used to generate gate-kill signal I\_TRIP.

Figure 13 is the over current circuitry shown. Capacitor C32 and resistor R39 are filtering voltage spikes and noise on V\_TRIP to avoid incident turn off.

The comparator threshold can be set through the voltage divider provided by resistors R36 and R40. By default for emitter-shunt trip, R40 is  $3.2$ k $\Omega$ .

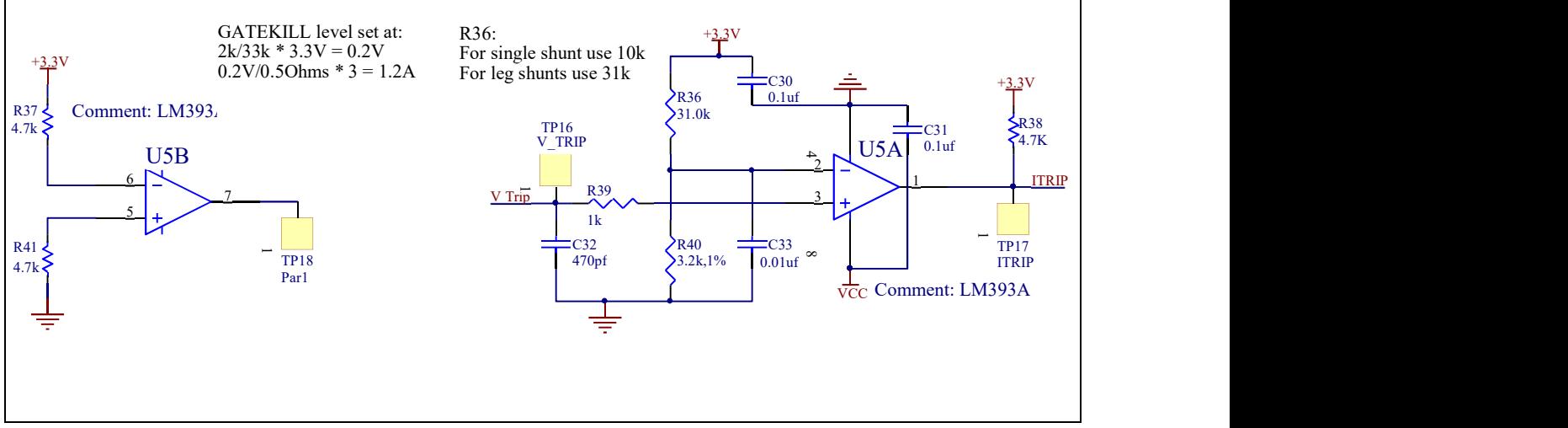

Figure 13 Over current protection circuit on the EVAL-M1-36-44A evaluation board

Downloaded from **[Arrow.com.](http://www.arrow.com)** 

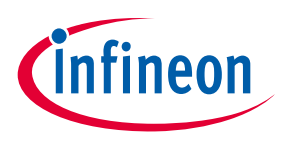

### 6.4 Auxiliary Power supply

Figure 14 depicts the schematic of the auxiliary power supply for the EVAL-M1-36-44A board. The circuit includes the latest CoolSET 5 of Infineon and flyback toplogy, directly output 15V and 6V. V<sub>cc</sub> is connected to the gate drivers inside the CIPOS™ IPM.

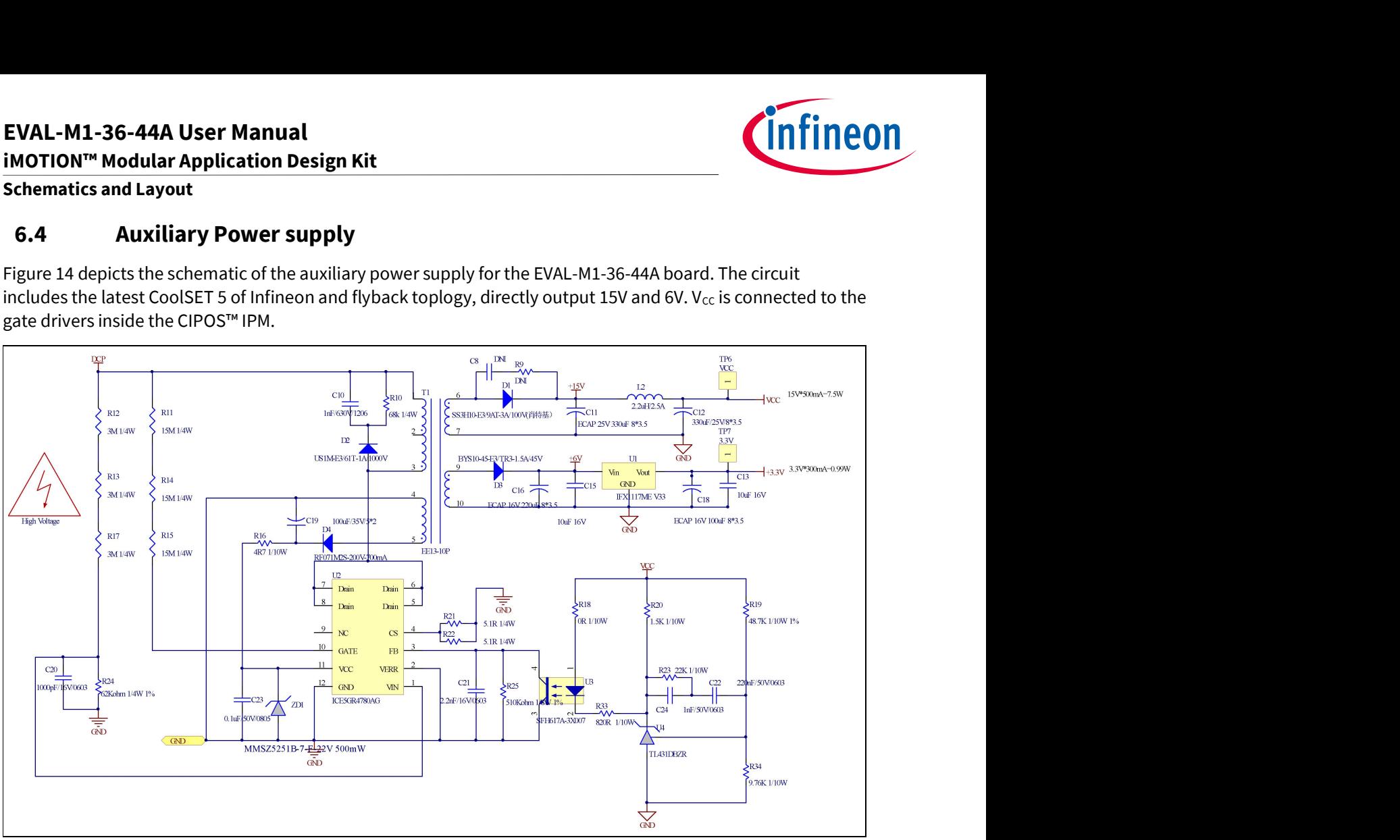

Figure 14 Power supply section of the EVAL-M1-36-44A evaluation board

The linear voltage regulator IFX1117ME V33 generates 3.3 V from 6 V power supply V<sub>cc</sub>. The 3.3 V power supply is used in the inverter external overcurrent comparator circuit and over temperature hardware protection circuit. Both V<sub>cc</sub> and 3.3 V are also present on the 20 pins iMOTION™ MADK-M1 interface connector J3 to power circuitry on the control board.

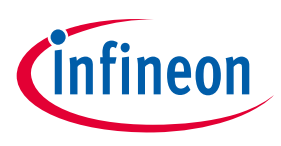

### 6.5 PCB Layout

The layout of this board can be used for different voltage or power classes. The power PCB is a two layer PCB.

Get in contact with our technical support team to get more detailed information and the latest Gerber-files.

Figure 15 illustrates the top assembly print of the evaluation board.

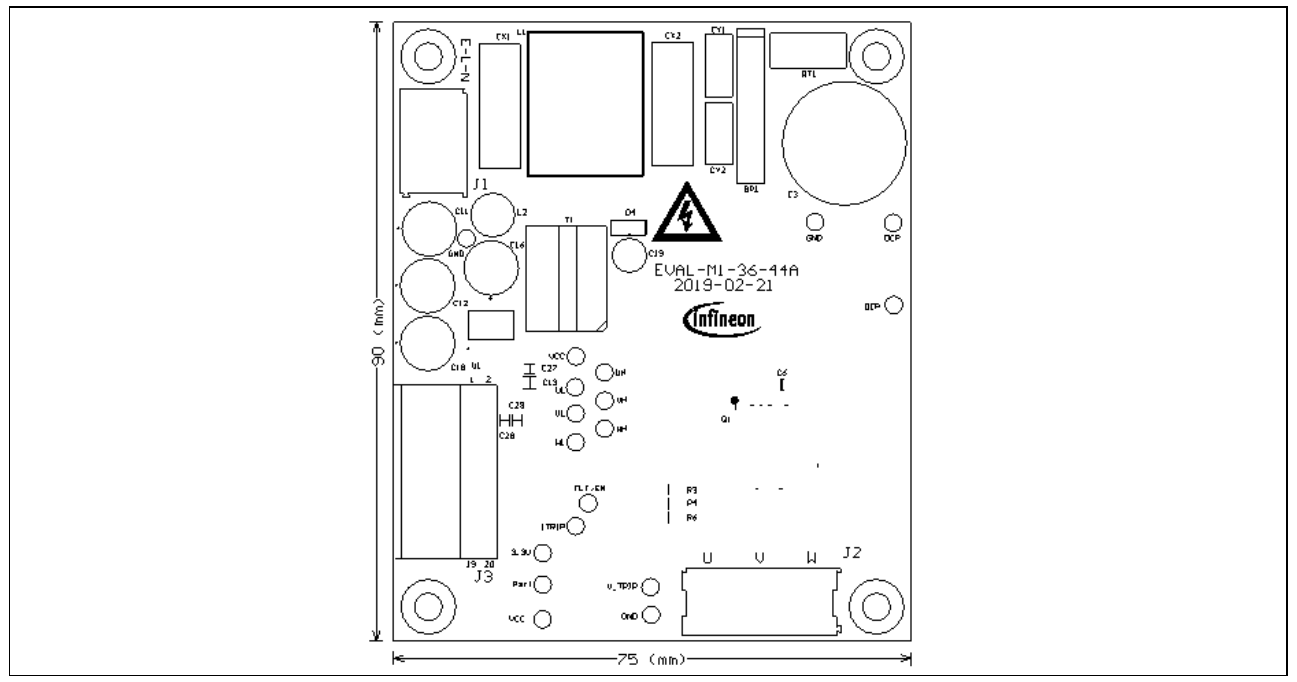

Figure 15 Top assembly print of the EVAL-M1-36-44A evaluation board

Figure 16 depicts the bottom assembly print of the evaluation board.

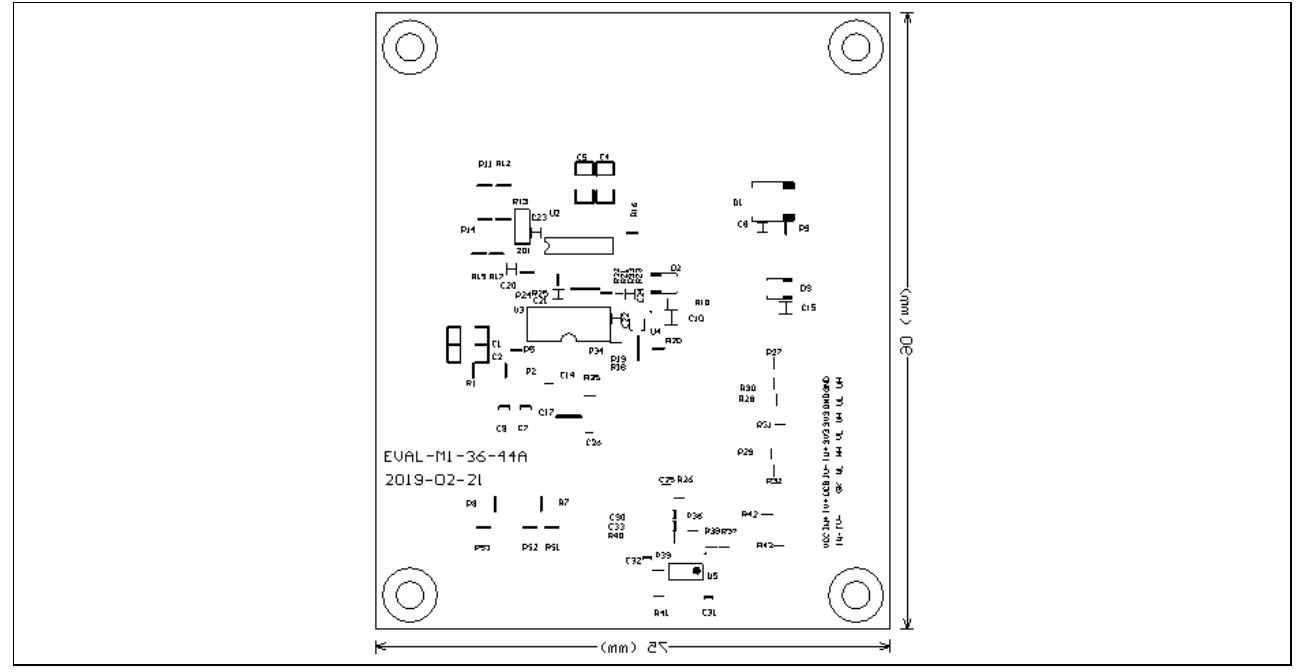

Figure 16 Bottom assembly print of the EVAL-M1-36-44A evaluation board

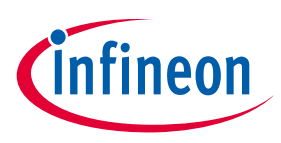

The top layer routing of the PCB is provided in Figure 17 .

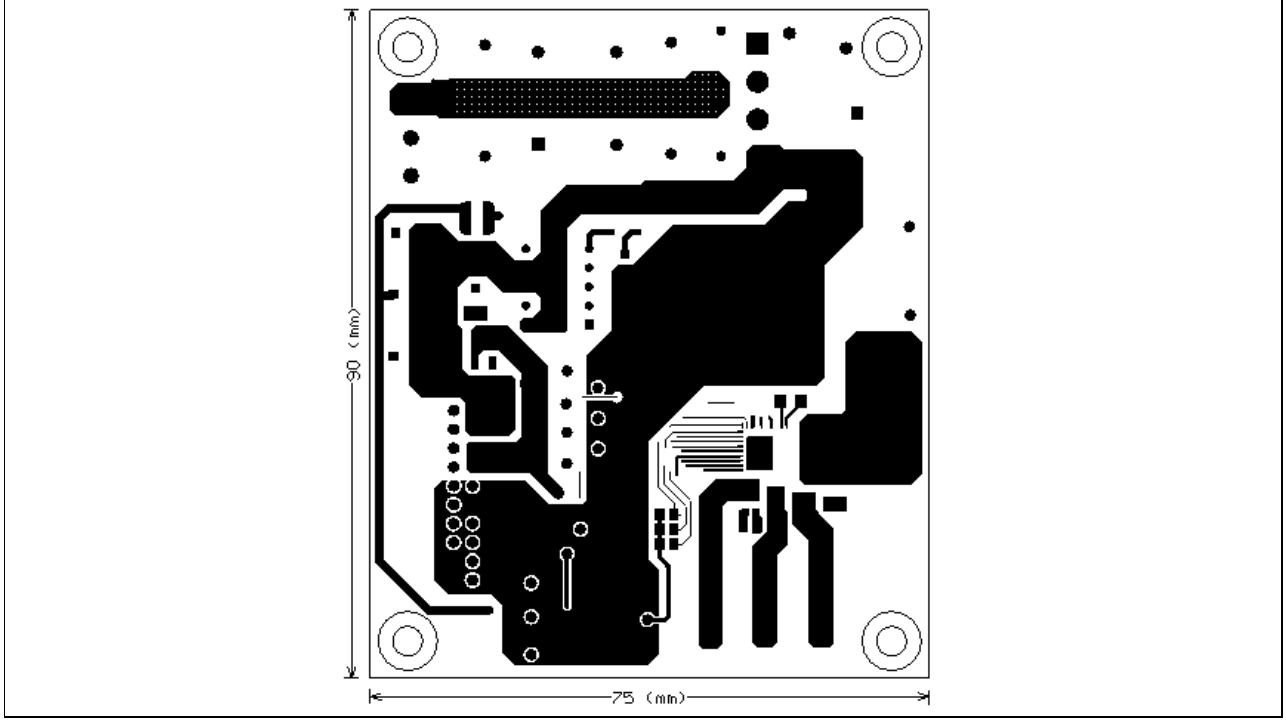

Figure 17 Top layer routing details of EVAL-M1-36-44A

Figure 18 illustrates the bottom layer routing details.

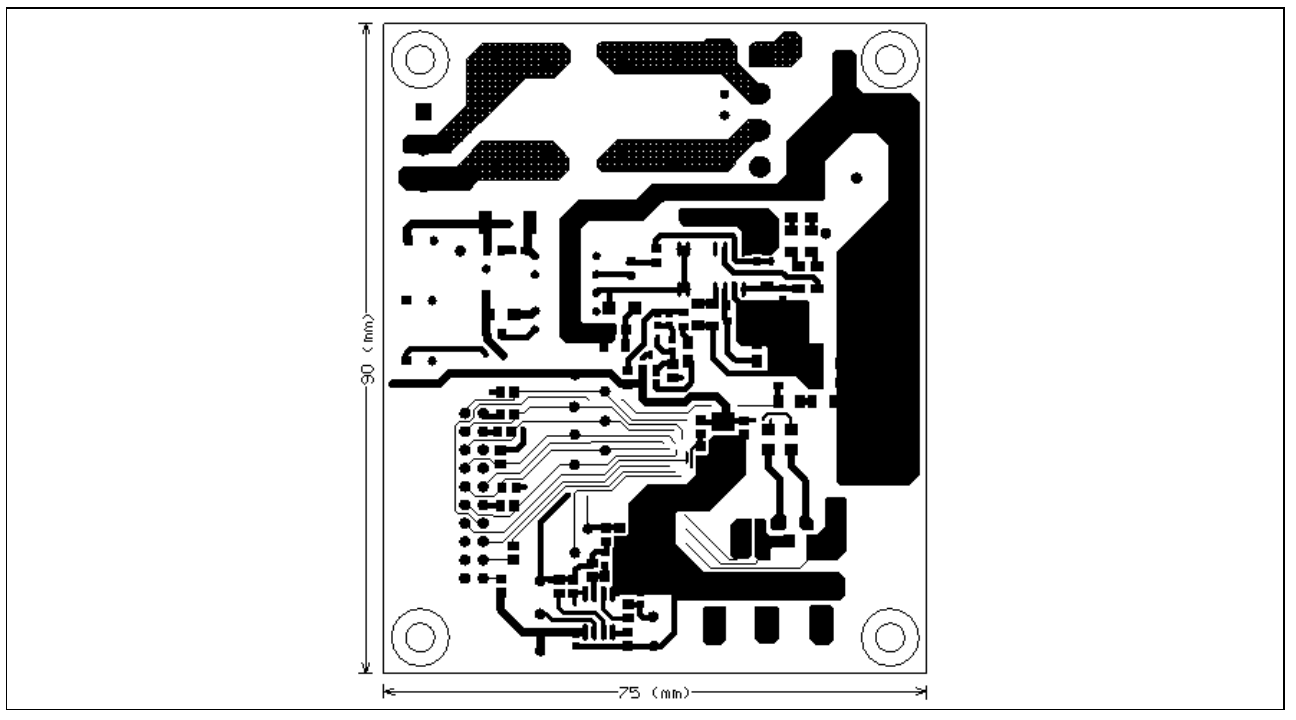

Figure 18 Bottom layer routing details of EVAL-M1-36-44A

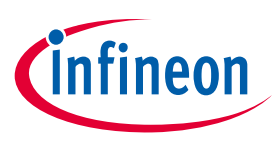

Bill of Materials of EVAL-M1-36-44A

## 7 Bill of Materials of EVAL-M1-36-44A

Table 9 provides the complete bill of materials of the evaluation board.

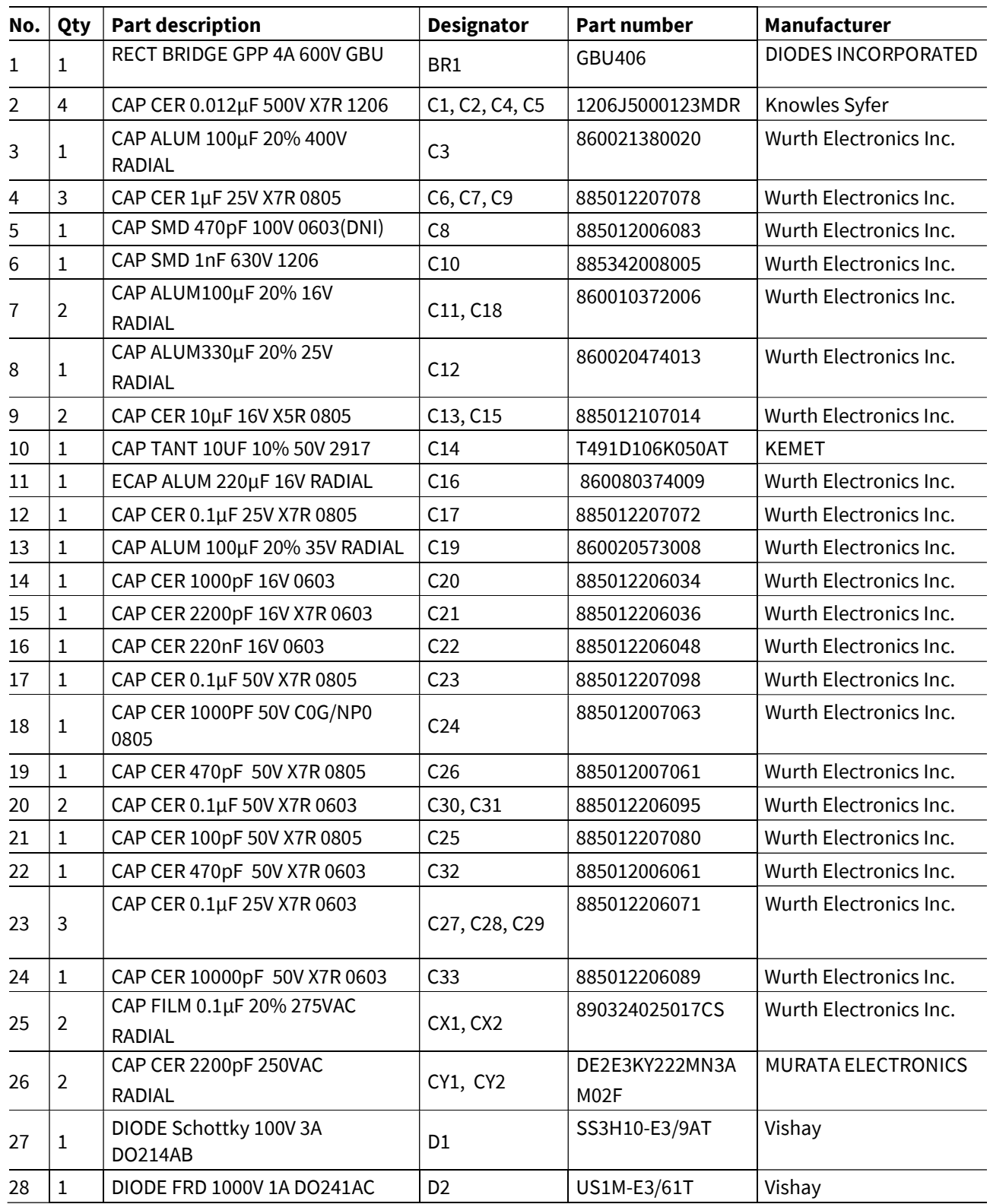

### Table 9 Bill of materials

## EVAL-M1-36-44A User Manual

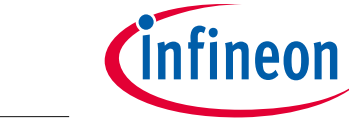

### iMOTION™ Modular Application Design Kit

Bill of Materials of EVAL-M1-36-44A

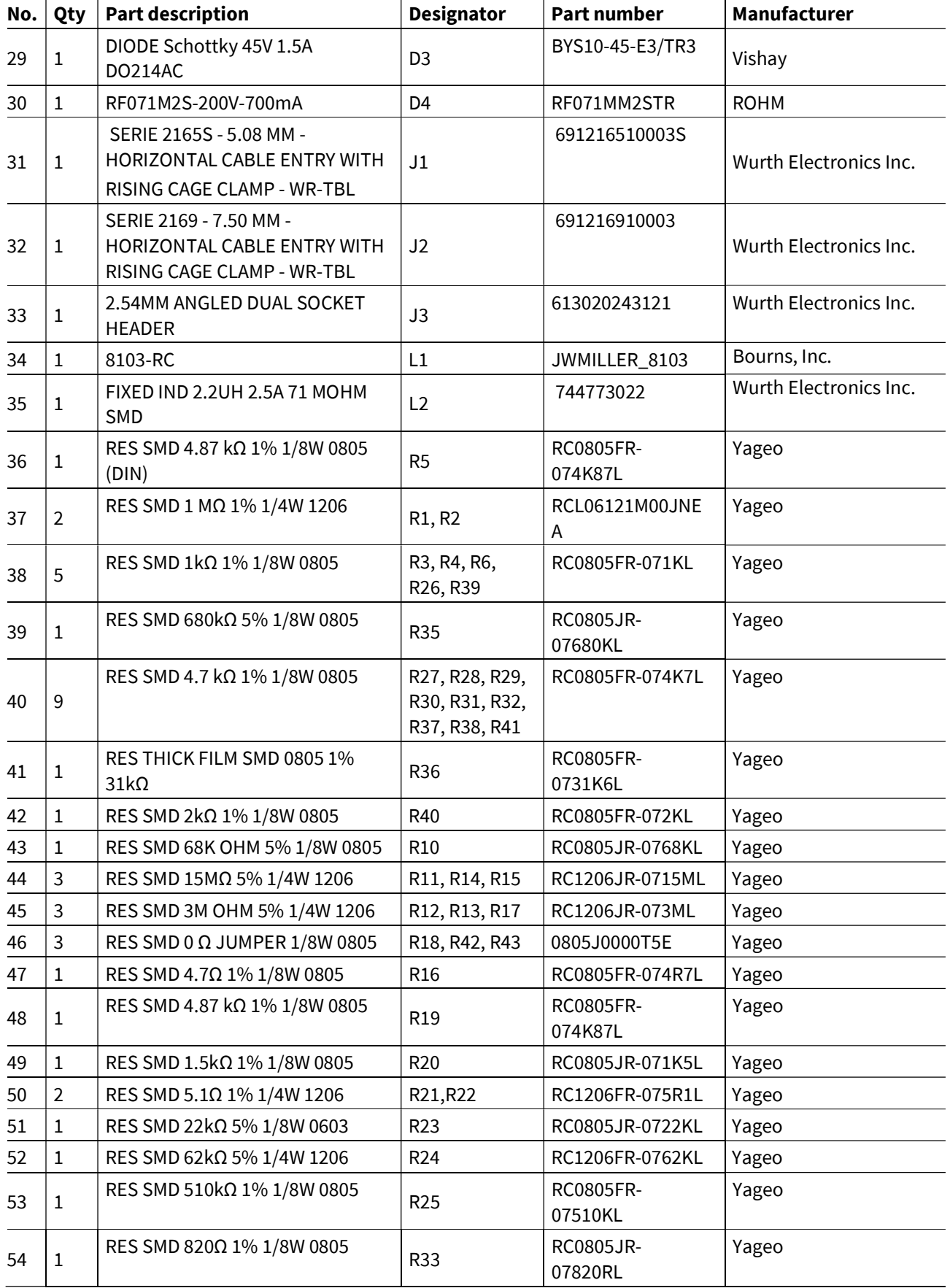

## EVAL-M1-36-44A User Manual

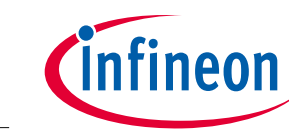

### iMOTION™ Modular Application Design Kit

Bill of Materials of EVAL-M1-36-44A

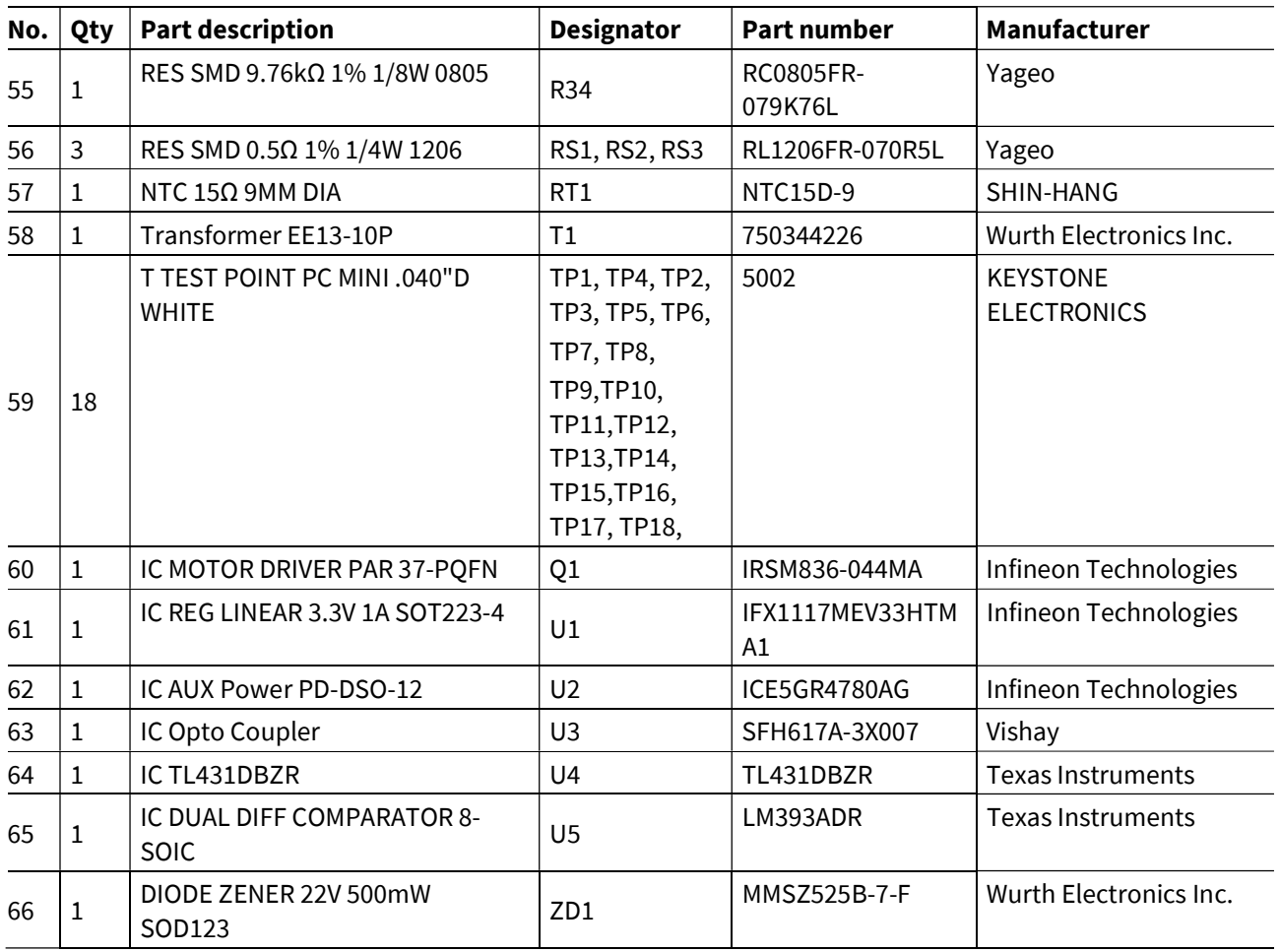

## EVAL-M1-36-44A User Manual iMOTION™ Modular Application Design Kit

Reference

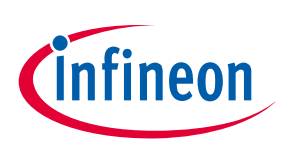

### 8 Reference

- [1] Datasheet of Infineon IPM IRSM836-044MA, is available for download on Infineon's website
- [2] 2018-11\_AN2018-36\_EVAL-M1-IM231-A User Manual\_V1.0\_EN
- [3] EVAL-M1-101T User Manual is available for download on Infineon's website
- [4] EVAL-M1-183M User Manual is available for download on Infineon's website
- Note: All listed reference materials are available for download on Infineon's website www.infineon.com/. All the iMOTION MADK evaluation board's User Manuals are available at www.infineon.com/MADK

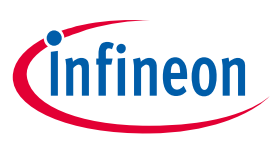

## Revision History

### Major changes since the last revision

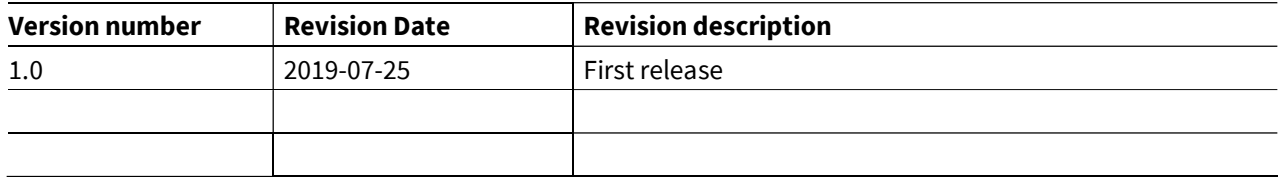

#### Trademarks of Infineon Technologies AG

µHVIC™, µIPM™, µPFC™, AU-ConvertIR™, AURIX™, C166™, CanPAK™, CIPOS™, CIPURSE™, CoolDP™, CoolGaN™, COOLIR™, CoolMOS™, CoolSET™, CoolSiC™,<br>DAVE™, DI-POL™, DirectFET™, DrBlade™, EasyP'M™, EconoBRIDGE™, EconoDUAL™, EconoPACK™

Trademarks updated November 2015

#### Other Trademarks

All referenced product or service names and trademarks are the property of their respective owners.

#### Edition 2019-07-25

Published by Infineon Technologies AG 81726 Munich, Germany

© 2019 Infineon Technologies AG. All Rights Reserved.

Do you have a question about this document? Email: erratum@infineon.com

AN2019-03 EVAL-M1-36-44A User Manual Document reference

#### IMPORTANT NOTICE

The information contained in this application note is given as a hint for the implementation of the product only and shall in no event be regarded as a description or warranty of a certain functionality, condition or quality of the product. Before<br>implementation of the product, the recipient of this<br>application note must verify any function and other<br>technical information given herein in the real<br>application. Infineon Tec any and all warranties and liabilities of any kind (including without limitation warranties of noninfringement of intellectual property rights of any third party) with respect to any and all information given in this application note.

The data contained in this document is exclusively intended for technically trained staff. It is the responsibility of customer's technical departments to evaluate the suitability of the product for the intended application and the completeness of the product information given in this document with respect to such application.

For further information on the product, technology, delivery terms and conditions and prices please contact your nearest Infineon Technologies office (www.infineon.com).

Please note that this product is not qualifiec<br>according to the AEC Q100 or AEC Q101 documents of the Automotive Electronics Council.

#### WARNINGS

Due to technical requirements products may contain dangerous substances. For information on the types in question please contact your nearest Infineor Technologies office.

Except as otherwise explicitly approved by Infineor<br>Technologies in a written document signed by authorized representatives of Infineon Technologies, Infineon Technologies' products may not be used in any applications where a failure of the product or any consequences of the use thereof can reasonably be expected to result in personal injury.